**UNIVERSITETET I OSLO Institutt for informatikk**

## **Emacs for nybegynnere**

Kompendium 33

Dag Langmyhr

**Høsten 2002**

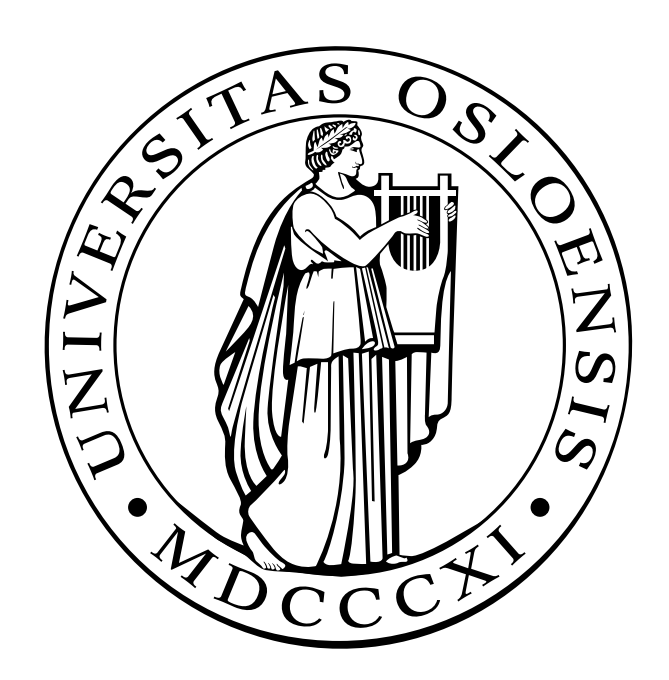

## **Emacs for nybegynnere**

**Dag Langmyhr Institutt for informatikk Universitetet i Oslo**

**Høsten 2002**

#### **Sammendrag**

**[Emacs](http://www.gnu.org/software/emacs/emacs.html)** er et såkalt **redigeringsprogram** (på engelsk gjerne kalt «text editor» eller bare «editor») som brukes til å lage og endre tekstfiler. Det er *ikke* et program for dokumentproduksjon som LATEX, FrameMaker eller Word; man kan for eksempel ikke velge slikt som fet skrift eller sette inn bilder eller matematiske formler. Derimot er Emacs et ypperlig redskap for å skrive ren tekst og spesielt programmer i Java og andre programmeringsspråk.

Emacs er utviklet av i første rekke *Richard M. Stallman*. Det er skrevet i en egen dialekt av programmeringsspråket Lisp og dette gjør det usedvanlig enkelt å utvide Emacs eller tilpasse det egne ønsker. Emacs er en del av gnu[-prosjektet](http://www.gnu.org/) som tilbyr programmer hvor alle kan få gratis adgang til kildekoden.

Dette heftet er ment å presentere Emacs for nye brukere, spesielt studenter og ansatte ved [Ifi](http://www.ifi.uio.no) (Institutt for informatikk). Tidligere versjoner har vært laget for å trykkes på papir, men denne er ment å leses på skjermen.<sup>1</sup> Dessuten er den oppgradert til Emacs-versjon 20.7.

Et nybegynnerhefte som dette vil aldri fortelle den hele og fulle sannheten, men hvis det er noe du lurer på etter å ha lest heftet, finner du det helt sikkert i den offisielle [«GNU Emacs Manual».](http://www.ifi.uio.no/~ifidrift/local-doc/gnu/emacs20.7.pdf)

Blindern, 11. august 2003

*Dag Langmyhr*

 $1$  I tilfelle noen lurer på det kan jeg fortelle at dette skrivet er laget med  $\mathbb{M}$ EX (redigert med Emacs selvfølgelig  $\circled{e}$ ) med dokumentklassen lecnotes og pakken hyperref for å lage hyperlinker.

## <span id="page-5-0"></span>**Innhold**

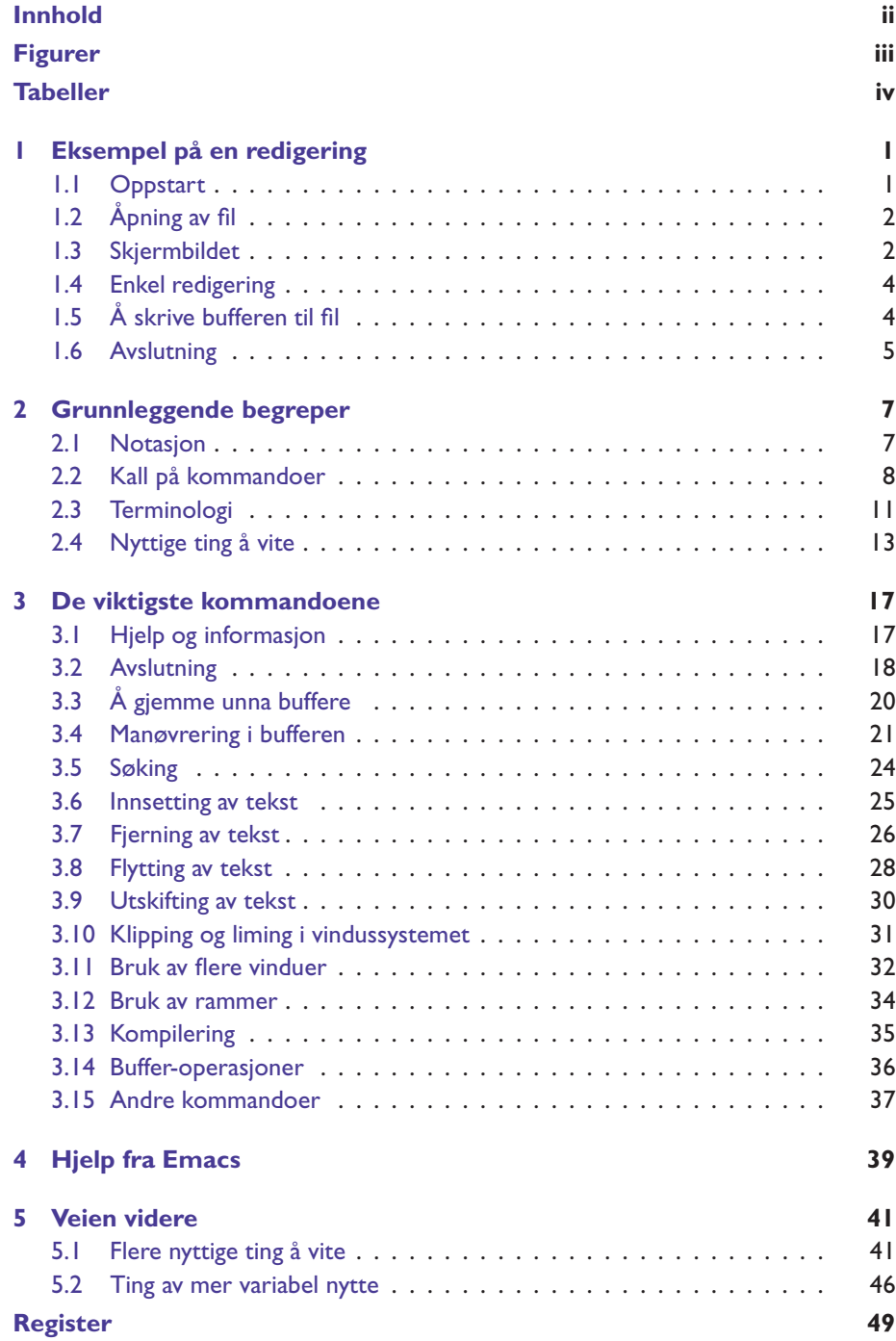

## <span id="page-6-1"></span><span id="page-6-0"></span>**Figurer**

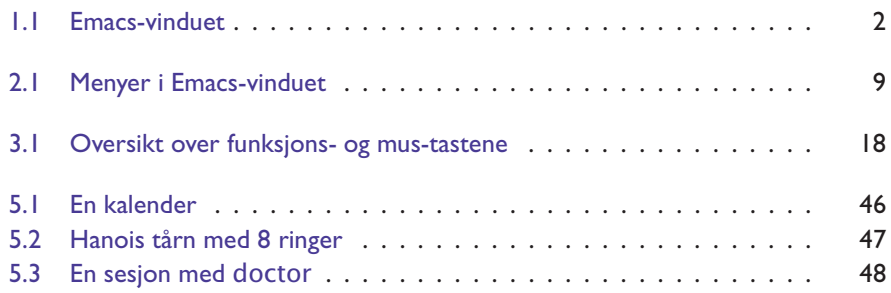

## <span id="page-7-1"></span><span id="page-7-0"></span>**Tabeller**

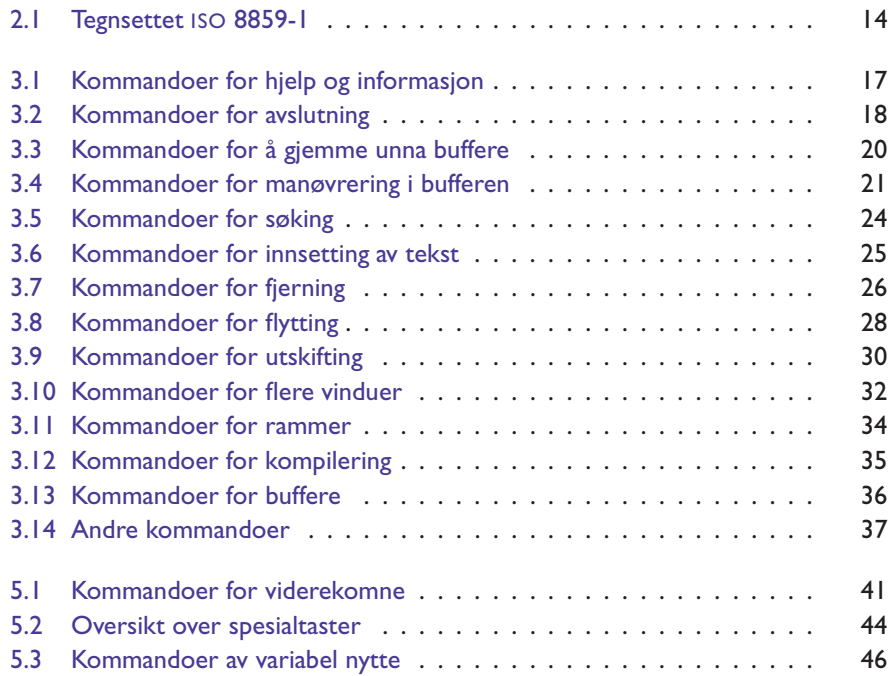

Det første Mødes Sødme. . . — Bjørnstjerne Bjørnson

## <span id="page-8-0"></span>**Kapittel 1 Eksempel på en redigering**

Dette kapittelet tar for seg en enkelt redigeringssesjon for å vise hvorledes det er å arbeide med Emacs. Vi antar at det finnes en liten fil ved navn min.fil som vi skal endre. Fremgangsmåten er akkurat den samme hvis vi skal lage en helt ny fil.

### <span id="page-8-1"></span>**1.1 Oppstart**

Hvordan man går frem for å starte en redigering med Emacs varierer med hva slags maskin eller terminal man sitter ved.

Før du starter Emacs, bør du imidlertid forsikre deg om at Emacs ikke allerede går på din maskin. Hvis du finner et felt i programoversikten nederst på skjermen hvor det står «emacs», bør du klikke på dette feltet for å hente frem Emacs-vinduet og lese videre fra avsnittet om *[Åpning av fil](#page-9-0)* på neste side.

#### **1.1.1 Oppstart på en Unix-maskin med X**

Institutt for informatikk har i dag en maskinpark med mange ulike typer datamaskiner. Felles for dem alle er at de benytter et vindussystem ved navn **X** til å styre skjermen, så Emacs fungerer likt på alle. På disse maskinene finner du dette bildet med en notisblokk i rekken langs venstre skjermkant. Klikk på det med musen for å starte Emacs.

#### **1.1.2 Oppstart på en mer primitiv Unix-maskin**

Om du kjører på en Unix-maskin uten bruk av  $X$  – for eksempel fordi du kjører hjemmefra med modem mot en av Ifis maskiner – får ikke Emacs et eget vindu, men må benytte kommandovinduet. Da må du starte Emacs med kommandoen

emacs

hver gang du skal redigere noe.

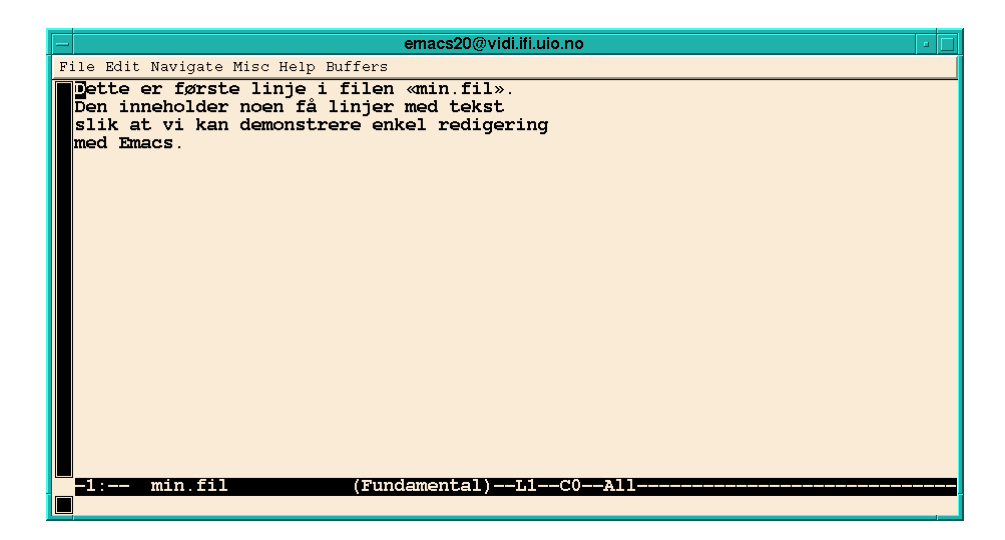

<span id="page-9-2"></span>**Figur 1.1:** Emacs-vinduet

#### **1.1.3 Oppstart på en Windows-maskin**

Hvis du har en Windows-maskin hjemme, kan du få **[Ifi-CDen](http://www.ifi.uio.no/~ifi-cd/CD)** som inneholder diverse programmer som brukes i undervisningen ved 四川 Ifi. Blant disse er Emacs. Når du har installert Emacs fra Ifi-CDen, **Emacs** vil du ha et ikon på skjermen som vist her. Emacs startes da ved å dobbeltklikke på dette ikonet.

## <span id="page-9-0"></span>**1.2 Åpning av fil**

Oppgaven er altså å endre litt på filen min.fil, så den må hentes inn i Emacs. Dette gjøres enkelt i tre steg:

- 1) Trykk på tasten merket F3.
- 2) Teksten Find file: ~/ vil nå dukke frem på den nederste linjen i vinduet. Skriv filnavnet min.fil som fortsettelse på det maskinen skriver; syv tegn, hverken mer eller mindre.
- 3) Trykk så på tasten merket Return eller  $\Box$ .

Så hentes filen vår inn i Emacs.

## <span id="page-9-1"></span>**1.3 Skjermbildet**

Etter å ha hentet filen min.fil inn i Emacs, har vi et skjermbilde som ser ut som vist i figur [1.1.](#page-9-2) Det er dette vi skal arbeide med.

Skjermbildet består av fire deler:

1) Aller øverst er meny-linjen. Her kan vi hente frem kommandomenyer ved å peke på de ulike navnene og trykke ned venstre mus-tast og holde den nede.

- 2) Under er et vindu mot bufferen som inneholder min.fil. Dette vinduet opptar hele resten av skjermen unntatt de to nederste linjene. Ett eller annet sted i dette vinduet befinner markøren seg; i dette eksemplet står den øverst til venstre. Markørens posisjon indikeres av den sorte firkanten.
- 3) Statuslinjen (som blir forklart i neste avsnitt) befinner seg i invers skrift (dvs hvit skrift på sort bakgrunn) i nest siste linje av skjermbildet.
- 4) Mini-bufferen (som blir omtalt i avsnitt [2.3.1.1](#page-18-1) på side [11\)](#page-18-1) befinner seg alltid på nederste skjermbildelinje.

#### **1.3.1 Statuslinjen**

Denne linjen ligger alltid under hvert vindu på skjermbildet og gir en del statusopplysninger om bufferen. Statuslinjen består av følgende deler:

**Status-merket** står alltid først på linjen. På en svært kompakt måte forteller det mye om filen som redigeres:

- Aller først står det alltid en strek ('-').
- Deretter angis kodingen som benyttes; hos oss benyttes bare to alternativer:1
	- **–** angir ascii.
	- **1** angir iso 8859-1.

I avsnittet *[Tegnsett](#page-20-1)* på side [13](#page-20-1) står det mer om dette.

- Så angis hvilken form for linjeskille som benyttes:
	- **:** betyr at det er brukt Unix-skilletegn.
	- **\** eller **(DOS)** betyr at linjene skilles slik Windows vil ha det.

**/** eller **(MAC)** betyr at linjene skilles på Mac-måten.

Det står mer om dette i avsnittet *[Linjeskille](#page-20-2)* på side [13.](#page-20-2)

- Etterpå angis om noe er endret i bufferen. Det er tre muligheter:
	- 1) –– angir at intet er endret i bufferen.
	- 2) \*\* angir at innholdet i bufferen er endret.
	- 3) %% angir at innholdet i bufferen kommer fra en fil som brukeren ikke har lov til å endre.
- **Buffer-navnet** gir navnet på bufferen (min.fil i figur [1.1](#page-9-2) på forrige side). Dette er også siste del av navnet på den tilhørende filen.
- **Modus** for bufferen følger så, omgitt av parenteser. (Les mer om dette i avsnittet *[Begrepet modus](#page-20-3)* på side [13.](#page-20-3)) I figur [1.1](#page-9-2) på forrige side er modus Fundamental.

 $1$  Kommandoen list-coding-systems gir en fullstendig oversikt over hvilke tegnsett Emacs kjenner til og hvorledes hver enkelt angis i status-merket.

**Linjenummeret** viser hvilken linje markøren befinner seg i.

**Kolonnenummeret** angir hvor langt ut på linjen markøren står.

**Posisjonen** står sist på statuslinjen. Dette kan angi på 4 forskjellige måter:

- 1) All angir at hele bufferen fikk plass i vinduet.
- 2) Top angir at første linje i bufferen vises i vinduet.
- 3) Bot angir at siste linje i bufferen vises i vinduet.
- 4) *nn*% angir hvor langt ut i bufferen teksten i vinduet befinner seg.

## <span id="page-11-0"></span>**1.4 Enkel redigering**

Vi skal nå endre ordet demonstrere til vise.

Først flyttes markøren (den sorte firkanten) slik at den står like foran ordet vi skal forandre. Dette kan gjøres enten ved å benytte pil-tastene, eller, på en maskin utstyrt med mus, ved å peke med musen og så trykke på venstre mus-tast.

Så fjernes ordet ved å trykke 11 ganger på tasten merket **Del eller** Delete ; det er også mulig å velge kill-word i **Edit**-menyen.

Nå kan det nye ordet vise skrives inn. Alle vanlige tegn som brukeren skriver, legges inn i teksten der markøren står.<sup>2</sup>

## <span id="page-11-1"></span>**1.5 Å skrive bufferen til fil**

Endringene vi har gjort nå, er bare gjort internt i Emacs-bufferen. Vi må derfor sørge for at Emacs oppdaterer den aktuelle filen, og dette gjøres ved å trykke på tasten merket F4. Emacs spør da

Save file /uio/platon/mn-l0/dag/min.fil? (y or n)

Svaret er 'y' (for *yes*), siden vi ønsker å ta vare på endringene vi gjorde.

Noen ganger får man spørsmålet<sup>3</sup>

Select coding system (default iso-8859-1):

Bare trykk på retur-tasten (merket Return eller  $\Box$ ).

<sup>2</sup> Egentlig er de vanlige tastene bundet opp til funksjonen self-insert-command som altså legger det tegnet som ble skrevet, inn i bufferen. Det er således ingenting i veien for å binde kommandoer til vanlige taster.

 $3$  Dette spørsmålet skyldes at Emacs først trodde vi redigerte en ASCII-fil men etterhvert har skjønt at det er en fil i tegnsettet iso 8859-1 og vil gjerne ha bekreftet dette. I avsnittet *[Tegnsett](#page-20-1)* på side [13](#page-20-1) står det mer om dette.

## <span id="page-12-1"></span><span id="page-12-0"></span>**1.6 Avslutning**

Hvis man kjører Emacs i et eget vindu (og det gjør man nesten alltid), trenger man ikke avslutte Emacs før man er helt ferdig med arbeidet og skal forlate maskinen. Da bør man imidlertid absolutt avslutte Emacs for å være sikker på at alle endrete filer er skrevet tilbake.

Når man vil avslutte Emacs, gjøres dette ved å velge save-buffers-kill-emacs i **File**-menyen. Ellers står det mer om dette i avsnittet *[Avslutning](#page-25-0)* på side [18.](#page-25-0)

Navnet «Emacs» står for Escape-Meta-Alt-Control-Shift. — Ondsinnet rykte

## <span id="page-14-3"></span><span id="page-14-0"></span>**Kapittel 2 Grunnleggende begreper**

Dette kapittelet tar for seg diverse begreper som alle brukere av Emacs bør kjenne til.

## <span id="page-14-1"></span>**2.1 Notasjon**

#### **2.1.1 Notasjon for taster**

I dette dokumentet vil tastene bli benevnt på to forskjellige måter:

- 1) Det vanligste er at de blir benevnt slik Emacs selv ville nevnt dem (se avsnitt [2.1.2](#page-14-2) nedenfor), det vil si som A, f, ESC eller C-x.
- 2) Når det skal gjøres tydelig at det dreier seg om tastetrykk på en vanlig tast eller en spesialtast, tegnes tasten slik:  $\boxed{A}$  eller  $\boxed{F3}$  eller  $\boxed{Esc}$ . Om det er nødvendig med flere tastetrykk samtidig, angis dette ved å skrive en '+' mellom, som i

 $\boxed{\text{Ctrl}} + \boxed{\text{X}}$  eller  $\boxed{\text{Shift}} + \boxed{\text{A}}$ 

#### <span id="page-14-2"></span>**2.1.2 Kontrolltegn**

Emacs bruker en litt annen notasjon for kontrolltegn enn det som er vanlig:

- En del kontrolltegn har egne navn, som TAB, ESC, LF, SPC<sup>1</sup> og DEL.
- C-x betegner ASCII-tegnet kontroll-x. Dette kontroll-tegnet dannes ved å trykke på  $\boxed{\text{Ctrl}} + \boxed{\text{X}}$ , det vil si ved å holde tasten merket  $\boxed{\text{Ctrl}}$ eller  $\boxed{\text{Control}}$  nede samtidig som man trykker på  $\boxed{\text{X}}$ .
- M-x angir tegnet **meta-x** som dannes ved å trykke på **meta-tasten** samtidig med  $\boxed{\overline{X}}$ . Denne meta-tasten er merket  $\boxed{\overline{A}$ lt $\boxed{\overline{A}}$  på de fleste maskiner.

I Emacs er det også mulig å angi et meta-tegn ved først å trykke på **Esc** og deretter på den aktuelle tasten.

<sup>&</sup>lt;sup>1</sup> SPC betegner en blank, altså et trykk på mellomromstasten.

<span id="page-15-1"></span>■ C-M-x angir en kombinasjon av meta- og kontroll-tegn. Det dannes ved å trykke på tre taster samtidig:  $\sqrt{\text{Meta}} + \sqrt{\text{Ctrl}} + \sqrt{\text{X}}$ .

Alternativt kan man taste inn dette tegnet ved først å trykke på **Esc** og deretter på  $\overline{[C\text{tr}]} + \overline{X}$  samtidig.

### <span id="page-15-0"></span>**2.2 Kall på kommandoer**

All redigering i Emacs skjer ved å kalle på forskjellige redigeringskommandoer. Dette kan gjøres på flere måter.

#### **2.2.1 Bruk av mus**

Omtrent alle datamaskiner er utstyrt med en **mus** eller lignende pekeredskap som kan styre en markør på skjermen. Noen kommandoer kan utføres ved å bruke musen til å peke med og så trykke på en av de tre knappene på den.

Den aller vanligste operasjonen når man jobber med Emacs er å flytte Emacs-markøren til en eller annen posisjon på skjermen. Dette kan man for eksempel gjøre ved å peke med musen og så klikke med venstre mus-tast. Les mer om flytting i Emacs i avsnittet *[Manøvrering i bufferen](#page-28-0)* på side [21.](#page-28-0)

#### **2.2.2 Menyer**

Emacs er utstyrt med menyer slik at de aller vanligste kommandoene kan uføres ved å velge i en av disse menyene. En bruker får frem en meny ved å peke på dens navn på øverste linje og trykke ned venstre mus-tast. Man kan så peke på det alternativet man ønsker, og til slutt slippe mus-tasten for å få det utført.

Som eksempel kan nevnes muligheten for å bytte om to ord. Dette kan gjøres ved å velge transpose-words som finnes i **Edit**-menyen (i nederste linje).

Henter man frem en meny men finner ut at man ikke ønsker noen av alternativene, kan man bare peke utenfor menyen når man slipper mustasten.

I kapittelet *[De viktigste kommandoene](#page-24-0)* på side [17](#page-24-0) finnes en oversikt over alle de viktigste Emacs-kommandoene. Der står det også angitt om de finnes i en meny, og i så fall i hvilken meny.

#### **2.2.2.1 Valg fra menyer uten bruk av mus**

Om man av en eller annen grunn ikke kan benytte musen, kan man allikevel velge kommandoer fra menyene. Trykk på FIO så deles skjermen i to slik det er vist i figur [2.1](#page-16-0) på neste side. Her kan man velge **File**-menyen ved å trykke på **F**, **Navigate**-menyen ved å trykke på **N** osv. Da dukker den aktuelle menyen frem på samme måte, og man kan velge videre.

<span id="page-16-1"></span>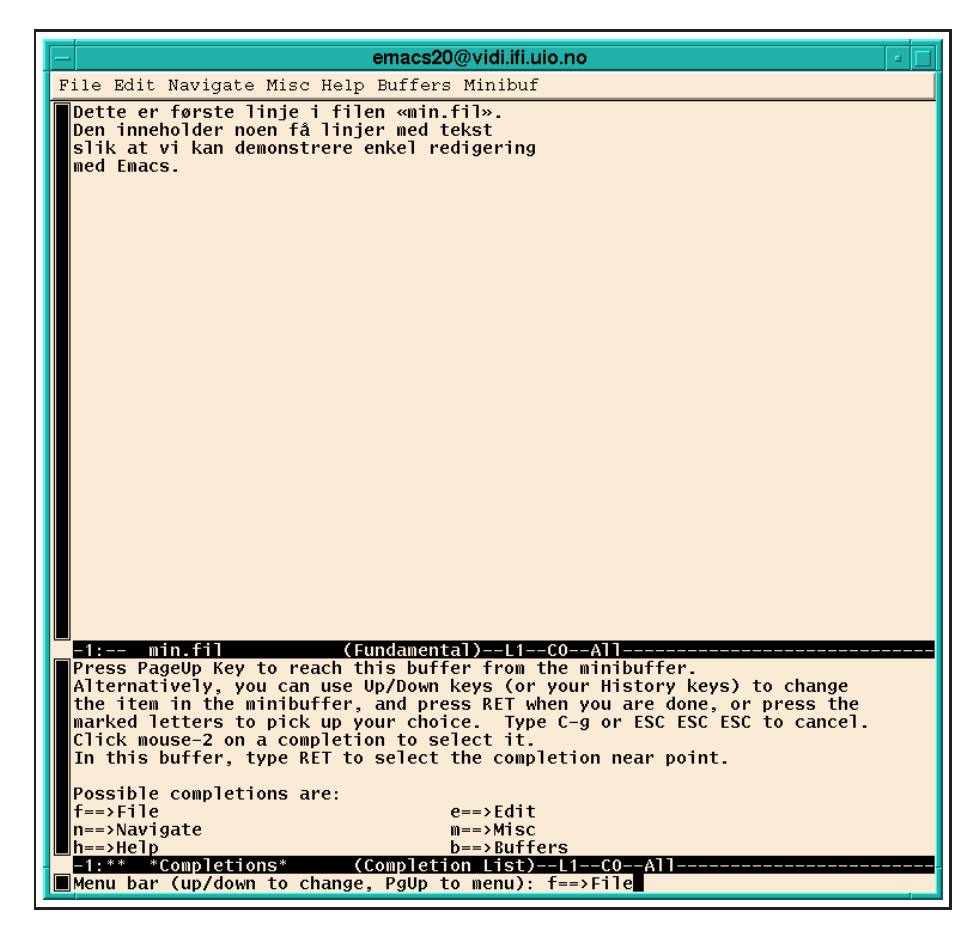

<span id="page-16-0"></span>**Figur 2.1:** Menyer i Emacs-vinduet

#### **2.2.3 Spesialtastene**

Terminaler er utstyrt med diverse spesialtaster i tillegg til det vanlige alfabetiske tastaturet. Imidlertid varierer det sterkt hvor mange slike spesialtaster som finnes, hva de er merket med, og hvor de er plassert. Omtrent alle tastaturer har dog **funksjonstaster** merket F1, F2 og så videre opp til  $\boxed{F12}$ .

Ved å binde de aller vanligste kommandoene i Emacs til slike funksjonstaster vil redigeringsarbeidet kunne gå raskere; det vil også være enklere for nybegynnere.

Anta at du ønsker å flytte til linje 244 i en fil (fordi du for eksempel har fått melding fra kompilatoren om en feil i den linjen). Da kan du trykke

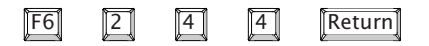

#### **2.2.4 Kontrolltastene**

Fordi det ikke finnes så mange spesialtaster på tastaturet, benytter man også kontrolltastene til å få utført kommandoer. Eksempelvis kan man bytte om to tegn ved å trykke på C-t.

<span id="page-17-1"></span>Selv om det er mange flere kontrolltaster enn spesialtaster, er det allikevel ikke nok av dem. Derfor benyttes noen av kontrolltastene som innledning til sekvenser av to eller flere tastetrykk; dette gjelder spesielt C-c og C-x. For eksempel kan man splitte et vindu i to ved å trykke C-x 2; <sup>2</sup> mer informasjon om splitting av vinduer finnes i avsnittet *[Bruk av flere vinduer](#page-39-0)* på side [32.](#page-39-0)

De aller fleste kontrolltastene er bundet til samme kommando hele tiden, men noen forandrer binding i de forskjellige modi (se avsnittet *[Begrepet modus](#page-20-3)* på side [13\)](#page-20-3). Nærmere opplysninger kan brukeren få ved å benytte kommandoene b og m til hjelpe-kommandoen (se kapittelet *[Hjelp fra Emacs](#page-46-0)* på side [39\)](#page-46-0).

Til høyre i de fleste menylinjene står det nevnt hvilke kontrolltaster man kan bruke for å få utført kommandoen.

#### <span id="page-17-0"></span>**2.2.5 Kommandonavn**

Selv med mus, menyer, spesial- og kontrolltaster har vi ikke nok kombinasjonsmuligheter til å dekke alle de hundrevis av kommandoer som finnes i Emacs.<sup>3</sup> Derfor har alle kommandoene i Emacs et navn, og det er oftest et navn som beskriver ganske godt hva den gjør, som for eksempel end-of-line eller backward-delete-char-untabify. Den første av disse to flytter markøren til slutten av linjen, og den andre fjerner ett tegn (det forrige) samtidig som den, om nødvendig, endrer en TAB til det riktige antall blanke.

Man kan alltid få utført en kommando ved å skrive M-x og så angi navnet, som f.eks.:

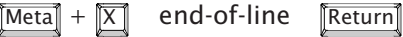

#### **2.2.6 Mange måter å oppnå det samme på**

Tanken bak Emacs er at brukeren utfører *kommandoer*, og at det skal finnes flere muligheter til å bruke de vanligste kommandoene. Anta for eksempel at jeg ønsker å flytte Emacs-markøren til starten av linjen. Det kan jeg gjøre på følgende måter:

- Peke med musen på starten av linjen og klikke med venstre mus-tast.
- Bruke musen til å velge beginning-of-line i **Navigate**-menyen.
- Foreta samme menyvalg ved å trykke

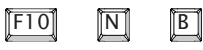

- Trykke på tasten Flome (om det finnes en slik tast).
- Trykke på kontrolltasten C-a.
- Angi kommandonavnet:

<sup>&</sup>lt;sup>2</sup> Man kan oppnå det samme ved å trykke på F<sub>12</sub>. Dette er et eksempel på at de vanligste Emacs-kommandoene kan utføres på flere måter.

<sup>3</sup> Et lite ord til trøst: Selv om det finnes mange hundre kommandoer i Emacs, vil en vanlig bruker klare seg lenge med 20–25 av dem, for eksempel de som finnes i menyene.

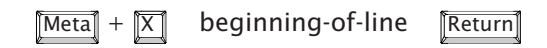

<span id="page-18-3"></span>Hvilken av dem jeg velger er opp til meg selv og min arbeidsstil. Det er imidlertid to gode grunner til å bruke musen så lite som mulig:

- Det er raskere å bruke tastaturet.
- Mange får slitasjeskade (såkalt «**musesyke**») ved å bruke musen for mye.

## <span id="page-18-0"></span>**2.3 Terminologi**

Dette avsnittet forklarer noen av de begrepene Emacs benytter.

#### **2.3.1 Begrepet buffer**

I Emacs redigerer man ikke filer, men **buffere**. Første gang en fil refereres leses innholdet av den inn i en buffer, og all behandling skjer deretter på denne bufferen. Først når brukeren eksplisitt ber om det (se avsnittet *[Å gjemme unna buffere](#page-27-0)* på side [20\)](#page-27-0), blir innholdet av bufferne skrevet tilbake til sine respektive filer.

#### <span id="page-18-1"></span>**2.3.1.1 Mini-bufferen**

**Mini-bufferen** er en spesiell buffer som alltid kan sees på nederste linje på skjermen. Den benyttes når Emacs trenger navn på filer, kommandoer, søkestrenger eller lignende. Mini-bufferen er i de fleste sammenhenger en buffer på lik linje med andre buffere, og vanlige redigeringskommandoer fungerer også her.

#### <span id="page-18-2"></span>**2.3.2 Begrepet ramme**

Når man kjører et system med muligheter for flere vinduer (som X og Windows), kan også Emacs benytte flere vinduer til å vise sine buffere. I Emacs-terminologien kalles et slikt vindu for en **ramme** (på engelsk «frame»).4 Avsnittet *[Bruk av rammer](#page-41-0)* på side [34](#page-41-0) gir ytterligere informasjon.

#### **2.3.3 Begrepet vindu**

Brukeren kan se på innholdet av en buffer gjennom et **vindu**. Hver ramme vil vanligvis bestå av ett vindu mot én buffer, men det er mulig å splitte opp rammen i flere vinduer som viser innholdet av hver sin buffer. Det er også mulig å ha flere vinduer mot samme buffer.

#### **2.3.3.1 Begrepet aktivt vindu**

Selv om det kan være mange vinduer i mange rammer, er det kun ett som er aktivt av gangen; dette vises ved at markøren (se neste avsnitt) er synlig i dette vinduet. All redigering skjer i det aktive vinduet.

<sup>4</sup> Det er historiske årsaker til at Emacs benytter dette uvanlige ordet.

#### <span id="page-19-1"></span>**2.3.4 Markøren**

Hver buffer har sin egen **markør** (på engelsk «cursor») som peker inn i bufferen, men kun markøren i det aktive vinduet er synlig. Markøren vises vanligvis som en firkantet, sort boks. De fleste kommandoene lar operasjonene skje på eller nær det stedet markøren peker.

På de maskinene som er utstyrt med mus, finnes det i tillegg en **musmarkør**, og denne må for all del ikke blandes sammen med den vanlig Emacs-markøren. Mus-markøren markeres gjerne med en liten skråpil, og den har en helt annen funksjon.

#### <span id="page-19-0"></span>**2.3.5 Begrepet område**

Et **område** (på engelsk «region») er definert som en brukerangitt sammenhengende tekst i en buffer. Den ene yttergrensen utgjøres av et spesielt usynlig **merke** (kalt «mark») mens markøren utgjør den andre.

De to vanligste måtene å markere et område på er følgende:

1) Sett først et merke et eller annet sted i bufferen. Dette kan gjøres ved å flytte markøren dit merket skal stå og deretter utføre kommandoen set-mark-command som setter merket. Denne kommandoen er koblet til tasten C-SPC, men man kan alternativt velge å bruke set-markcommand i **Navigate**-menyen.

Etterpå kan markøren flyttes til den andre enden av området med piltastene.

2) På de maskinene som har mus, kan denne benyttes til å sette både markøren og merket og dermed definere et område. Flytt først musmarkøren til den ene enden av området og trykk og hold nede venstre mus-tast. «Dra» så mus-markøren over området<sup>5</sup> til den andre enden og slipp tasten.

#### **2.3.5.1 Aktive områder**

Et område kan være enten aktivt eller passivt.<sup>6</sup> Forskjellen ligger i at operasjoner på et område, som for eksempel å fjerne det, bare er tillatt på aktive områder. Vi kan se at et område er aktivt ved at det er markert på skjermen, enten ved at det har en annen farge eller ved at det er understreket.

Et nymarkert område er alltid aktivt, og det forblir aktivt inntil bufferen blir endret, for eksempel ved at tekst blir skrevet inn eller fjernet.

#### **2.3.5.2 Passive områder**

Et område kan altså være passivt, og man er da sikret at det ikke blir utført noen operasjoner på det. Området er der imidlertid fremdeles, og kan lett gjøres aktivt igjen, for eksempel ved å utføre kommandoen exchangepoint-and-mark (bundet til C-x C-x) to ganger.

<sup>5</sup> Hvis området strekker seg over mer enn én skjermfull, er det bare å flytte mus-markøren mot kanten av vinduet mens man ennå holder nede venstre mus-tast; da vil vinduet rulle.

 $6$  Hvis man ikke ønsker dette skillet mellom aktive og passive områder, kan man endre Emacsvariabelen transient-mark-mode.

#### <span id="page-20-4"></span><span id="page-20-3"></span>**2.3.6 Begrepet modus**

Enhver buffer er i en eller annen **modus** (på engelsk «mode») avhengig av hva den skal brukes til. Eksempelvis finnes det modi tilpasset de forskjellige programmeringsspråkene, LATEX, brevskriving og mye annet. Vanligvis velges modus utifra endelsen på filnavnet, men det er også mulig å gi kommandoer som endrer modus.

Ideen med modus er at det er ønskelig med spesialkommandoer tilpasset særtilfeller. Enkelte kommandoer er for eksempel nyttige når man redigerer et Java-program, men meningsløse når man skriver et brev. Løsningen er altså å ha de fleste kommandoene felles, men sørge for at de mer spesielle kun finnes i egnede modi.

## <span id="page-20-0"></span>**2.4 Nyttige ting å vite**

Nå er dette kapittelet snart ferdig; det er bare et par ting som alle brukere bør vite før de setter i gang for alvor. (I kapittelet *[Flere nyttige ting å vite](#page-48-1)* på side [41](#page-48-1) står det flere nyttige opplysninger som man kan trenge når man har holdt på en stund.)

#### <span id="page-20-1"></span>**2.4.1 Tegnsett**

Ulike datamaskiner og operativsystemer har ofte ulike tegnsett, det vil si hvilke tegn de kjenner til og hvorledes de er kodet. For Ifi-brukere er følgende tegnsett mest aktuelle:

- **Iso 8859-1** (også kjent som iso Latin-1) er det mest utbredte tegnsettet i Vest-Europa; se tabell [2.1](#page-21-0) på neste side.
- **Ascii** («American Standard Code for Information Interchange») er et gammelt og velkjent tegnsett; det består det første 128 tegnene i iso 8859-1, det vil si venstre halvpart av tabell [2.1](#page-21-0) på neste side.

**Mac** har sitt eget tegnsett, også det basert på ascii.

**Unicode** er et nyere tegnsett der man bruker 16 bit til å lagre hvert tegn.

En verdifull egenskap ved Emacs er at den selv oppdager hvilket tegnsett som benyttes og fortsetter å bruke dette.7

#### <span id="page-20-2"></span>**2.4.2 Linjeskille**

Dessverre bruker de ulike operativsystemene forskjellige teknikker for å angi hvorledes en linje slutter. Følgende varianter finnes:

**Unix** bruker lf (ascii-kode 10) til å skille linjene.

Windows skiller linjene med først en CR (ASCII-kode 13) og så en LF.

**Mac** har valgt å bruke bare cr til å skille linjene.

Emacs er heldigvis i stand til selv å oppdage hvilken form for linjeskift som brukes i en fil, og så fortsette å bruke den.

<sup>7</sup> Om Emacs har en feilaktig oppfatning av hva tegnsettet skal være, kan dette endres. Kommandoen list-coding-systems gir en oversikt over hvilke tegnsett Emacs kjenner til.

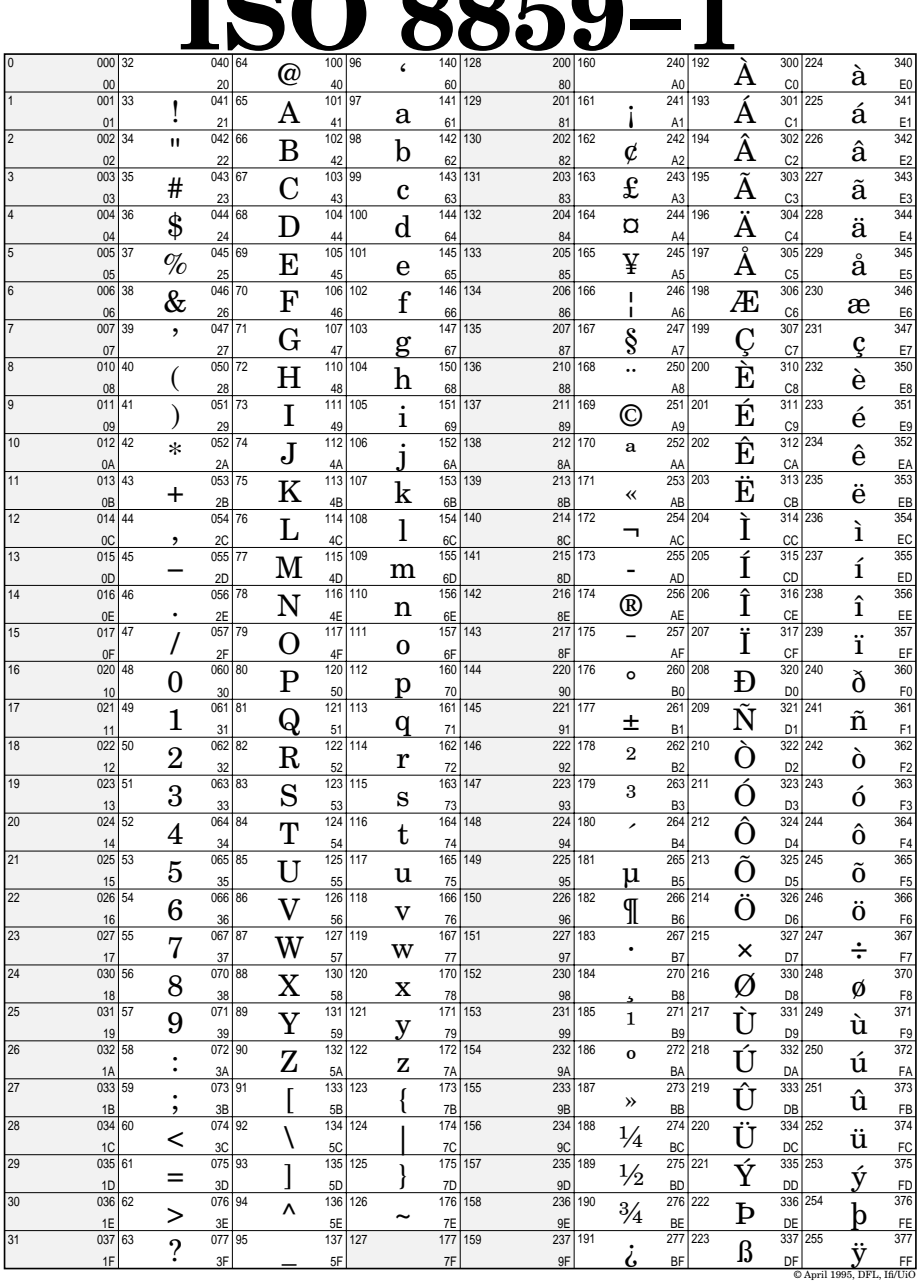

# **ISO 8859−1**

<span id="page-21-0"></span>**Tabell 2.1:** Tegnsettet ISO 8859-1

#### <span id="page-22-0"></span>**2.4.3 Farger**

For å gjøre det lettere for brukerne å redigere for eksempel et program, bruker Emacs farger til å vise hva som er nøkkelord, kommentarer, osv. Dette er en god hjelp, men det er viktig å være klar over at Emacs kan ta feil. Hvis du er uenig med Emacs om hvorledes et ord skal oppfattes, bør du stole på din egen oppfatning (i hvert fall inntil kompilatoren også forteller deg at du har gjort en feil.)

### **2.4.4 Å avbryte en kommando**

Alle kommandoer kan avbrytes, uansett hvor langt de er kommet; dette skjer ved å benytte kontrolltasten C-g.

#### **2.4.5 Når alt går galt**

Når man starter å bruke et nytt program, vil alle oppleve at det skjer overraskende ting. Da er det godt å vite at Emacs har en **angretast**, en kommando som «reparerer» eventuelle flauser man har begått. Denne kan man bruke så mange ganger man vil for å omgjøre det man tidligere har gjort.

Tasten F7 benyttes som angretast her ved Ifi, og kommandoen som den setter i gang heter undo. Se forøvrig avsnittet *[Angring](#page-44-2)* på side [37.](#page-44-2)

#### **2.4.6 Innføringskurs**

Nybegynnere anbefales sterkt å benytte det innføringskurset som finnes innebygget i Emacs. Det kjøres ved å trykke på F1 for å starte brukerstøttesystemet, og så trykke på  $\Box$ .

We were not born to sue, but to command. — William Shakespeare

## <span id="page-24-3"></span><span id="page-24-0"></span>**Kapittel 3 De viktigste kommandoene**

Dette kapittelet tar for seg alle de viktigste kommandoene i Emacs.

## <span id="page-24-1"></span>**3.1 Hjelp og informasjon**

Emacs er meget godt utbygget når det gjelder interaktiv støtte til brukeren.

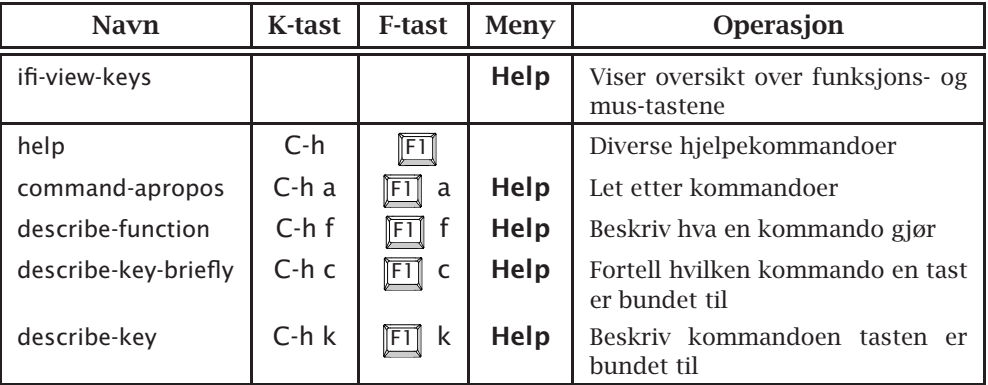

<span id="page-24-2"></span>**Tabell 3.1:** Kommandoer for hjelp og informasjon

#### **3.1.1 Informasjon om funksjons- og mus-tastene**

For å gjøre det enklere for brukerne å benytte funksjons- og mus-tastene når de kjører Emacs, har vi her ved Ifi laget en kommando som heter ifiview-keys<sup>1</sup> og som gir en oversikt over hvilken operasjon som er koplet til hver av disse tastene. Oversikten ser ut som vist i figur [3.1](#page-25-1) på neste side.

#### **3.1.2 Hjelp under kjøringen**

Selve det innebygde hjelpesystemet i Emacs er som sagt meget godt utbygget. Vi får kontakt med dette systemet ved hielp av tasten F1 eller C-h og gjennom menyen **Help**. Hele brukerstøttesystemet er beskrevet i kapittelet *[Hjelp fra Emacs](#page-46-0)* på side [39.](#page-46-0)

<sup>&</sup>lt;sup>1</sup> Alle kommandoer hvis navn starter med ifi- er laget her ved Institutt for informatikk.

<span id="page-25-3"></span>

| The F-keys:<br>:========= |                                                                                                    |                                 |                                |  |         |                                      |  |  |
|---------------------------|----------------------------------------------------------------------------------------------------|---------------------------------|--------------------------------|--|---------|--------------------------------------|--|--|
| IF1.                      | IF <sub>2</sub>                                                                                                    | IF <sub>3</sub>                 | IF4                            |  |         |                                      |  |  |
| Help                      |                                                                                                    | lFind<br><i>ifile</i>           | <i>Save</i><br><b>Ibuffers</b> |  |         |                                      |  |  |
|                           |                                                                                                    |                                 |                                |  |         |                                      |  |  |
|                           | F5.                                                                                                    | l F6                            | IF7                            |  | l F8    |                                      |  |  |
|                           | Query   Goto   Undo<br> replace line                                                                                                    |                                 |                                |  | Compile |                                      |  |  |
|                           |                                                                                                    |                                 |                                |  |         |                                      |  |  |
|                           |                                                                                                    | I F9                            | F10                            |  | IF11    | l F2                                 |  |  |
|                           |                                                                                                    | Next  Menu  Single Split        |                                |  |         | error   select   window   window     |  |  |
| The arrow keys:           |                                                                                                    |                                 |                                |  |         |                                      |  |  |
|                           | Prev_char  Next_char  Prev_line   Next_line<br>Shift +   Prev word   Next word   Prev paragraph  Next paragraph <br>Control+  Beg of line End of line Beg of buffer  End of buffer  <br>---------- |                                 |                                |  |         |                                      |  |  |
| The mouse:<br>________    |                                                                                                    |                                 |                                |  |         |                                      |  |  |
|                           |                                                                                                    | Left                            |                                |  | IMiddle | Right                                |  |  |
|                           |                                                                                                    | and mark                        | Set point   Yank               |  |         | Modify<br>  region                   |  |  |
|                           |                                                                                                    | (Set region<br>when<br>dragged) |                                |  |         | (and kill<br>when<br>double-clicked) |  |  |

<span id="page-25-1"></span>**Figur 3.1:** Oversikt over funksjons- og mus-tastene

## <span id="page-25-0"></span>**3.2 Avslutning**

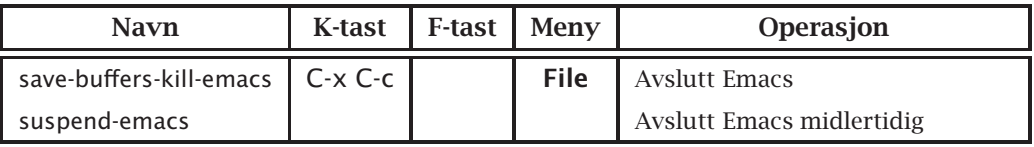

<span id="page-25-2"></span>**Tabell 3.2:** Kommandoer for avslutning

Som nevnt tidligere avsluttes aldri en Emacs-kjøring; det eneste unntaket er når brukeren skal logge ut. Emacs avsluttes med kommandoen savebuffers-kill-emacs; bruk av denne kommandoen vil skrive ut innholdet av alle endrede buffere på sine tilhørende filer (etter å ha spurt brukeren om han eller hun ønsker å ta vare på dem) og deretter avslutte kjøringen.

<span id="page-26-0"></span>**Det er fullt mulig å logge ut uten å avslutte Emacs først, men dette** *frarådes sterkt!* **Hvis man gjør det, vil alle endringer man ikke har skrevet til fil gå tapt! En slik fadese sikrer man seg altså mot ved først å avslutte Emacs og så logge ut.**

#### **3.2.1 Suspensjon**

Når man kjører fra en primitiv terminal, for eksempel hjemmefra via modem, er det ofte behov for å ta en kortere pause i redigeringen for så å fortsette siden. Dette kalles å **suspendere** kjøringen. For å suspendere kjøringen benyttes kommandoen suspend-emacs. Da er det mye raskere å starte Emacs etterpå, og man gjenopptar redigeringsarbeidet nøyaktig der man var.

Prøver man å logge ut etter en slik midlertidig avslutning av Emacs, vil man få feilmeldingen 'There are stopped jobs'. Man må da starte Emacs igjen og avslutte normalt før man logger ut.

## <span id="page-27-2"></span><span id="page-27-0"></span>**3.3 Å gjemme unna buffere**

| <b>Navn</b>       | K-tast        | <b>F-tast</b>  | Meny        | Operasjon                                                  |
|-------------------|---------------|----------------|-------------|------------------------------------------------------------|
| save-buffer       | $C - x C - s$ |                | <b>File</b> | Gjem innholdet av aktiv buffer på<br>fil                   |
| write-file        | $C-x C-w$     |                | <b>File</b> | Gjem aktiv buffer, men spør bru-<br>keren om filnavn først |
| save-some-buffers | $C - x$ s     | $\mathsf{IF4}$ | File        | Gjem alle endrede buffere                                  |

<span id="page-27-1"></span>**Tabell 3.3:** Kommandoer for å gjemme unna buffere

Kommandoen save-buffer vil skrive ut innholdet av bufferen i det aktive vinduet på den tilhørende filen; dette gjøres imidlertid kun hvis filen er endret, ellers skjer ingenting.

Kommandoen write-file fungerer akkurat som save-buffer, men den vil først spørre brukeren om navnet på filen hvor innholdet av bufferen skal gjemmes. Denne kommandoen benyttes når man ønsker å endre navnet på en buffer og dens tilhørende fil.

Kommandoen save-some-buffers vil skrive innholdet av *alle* endrede buffere ut på sine tilhørende filer; her spørres brukeren for hver fil om den skal gjemmes.

Ingen av disse kommandoene vil avbryte redigeringen; de vil bare skrive ut innholdet av filen eller filene, og så kan brukeren fortsette der han eller hun var.

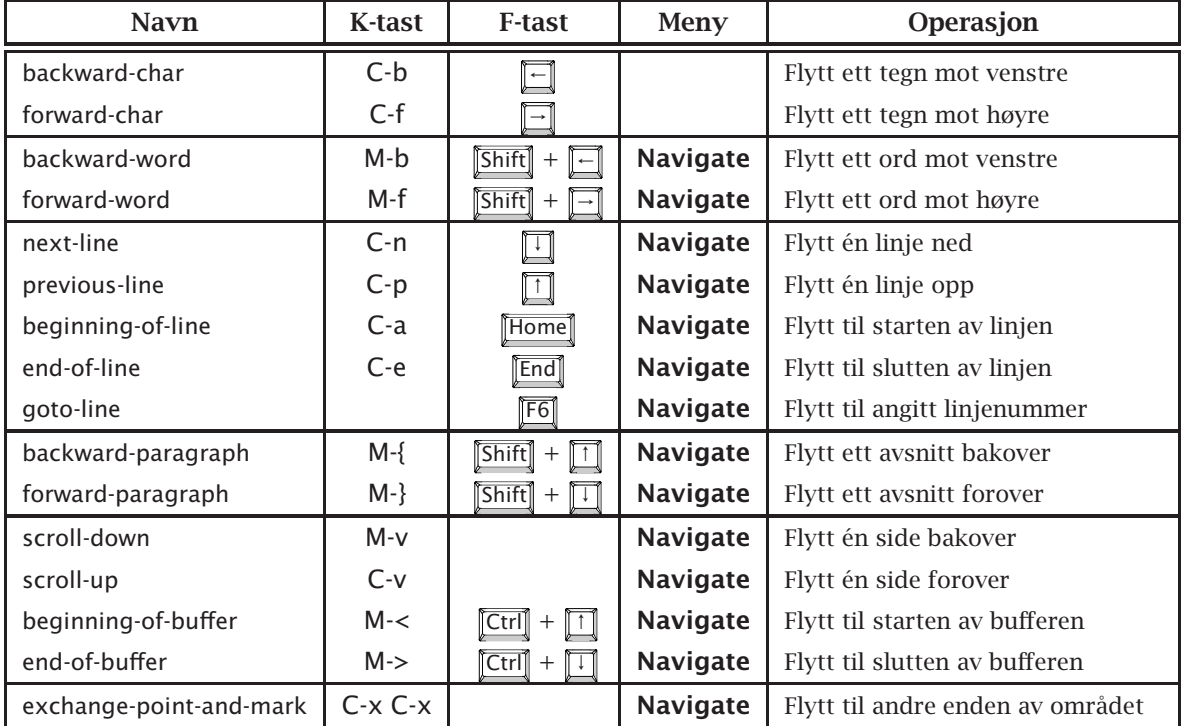

## <span id="page-28-2"></span><span id="page-28-0"></span>**3.4 Manøvrering i bufferen**

<span id="page-28-1"></span>**Tabell 3.4:** Kommandoer for manøvrering i bufferen

Dette avsnittet tar for seg diverse kommandoer for å flytte markøren rundt i bufferen.

#### **3.4.1 Flytting på tegnnivå**

Kommandoen backward-char flytter markøren tilbake ett tegn, altså mot venstre. Hvis markøren sto på første tegn på linjen, vil den bli plassert etter siste tegn på forrige linje.

Kommandoen forward-char flytter på tilsvarende måte markøren frem ett tegn. Den vil også skifte linje hvis det ikke er flere tegn igjen på linjen.

#### **3.4.2 Flytting på ordnivå**

Kommandoen backward-word flytter markøren til første tegn av det ordet markøren befinner seg i, eller til starten av foregående ord hvis markøren står mellom to ord.

På tilsvarende måte flytter kommandoen forward-word markøren forbi siste tegn av det ordet markøren er i, eller neste ord hvis markøren står mellom to ord.

Kombinasjoner av trykk gjør det mulig å raskt plassere markøren på f.eks. første tegn i neste ord:

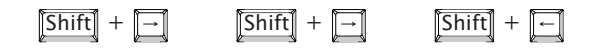

#### <span id="page-29-0"></span>**3.4.3 Flytting på linjenivå**

Kommandoen next-line vil flytte markøren til samme posisjon på neste linje. Flyttes markøren utenfor skjermen, vil teksten automatisk rulle.

Tilsvarende vil kommandoen previous-line flytte til forrige linje.

Kommandoen beginning-of-line som normalt er bundet til tasten Flome og dessuten til  $\boxed{\text{Control}}$  +  $\boxed{\leftarrow}$ , flytter markøren til starten av nåværende linje.

På samme måte flytter kommandoen end-of-line markøren til slutten av linjen; denne er vanligvis bundet til  $\lceil \overline{\text{End}} \rceil$  og dessuten til  $\lceil \overline{\text{Control}} \rceil + \lceil \overline{\rceil} \rceil$ .

#### **3.4.3.1 Flytting til angitt linje**

Kommandoen goto-line vil be brukeren om et linjenummer og så flytte markøren dit.

#### **3.4.4 Flytting på avsnittsnivå**

Kommandoen backward-paragraph flytter markøren til starten av det **avsnittet** markøren befinner seg i. Det vil variere fra én type buffer til en annen hva som ligger i begrepet «avsnitt». For vanlig tekst vil det normalt være tekst adskilt av blanke linjer.

Kommandoen forward-paragraph vil tilsvarende flytte markøren ett avsnitt forover.

#### **3.4.5 Flytting på sidenivå**

Når man utfører kommandoen scroll-down, vil teksten på skjermen rulle *nedover*, slik at markøren flyttes *bakover* i teksten, altså *nærmere starten*. På noen tastaturer finnes en tast merket **[Page up]**; den er bundet til denne kommandoen.

Det motsatte skjer når man utfører scroll-up; da flyttes markøren nærmere slutten av bufferen. Tasten Frage down kan benyttes til dette (hvis den finnes).

#### **3.4.6 Flytting på områdenivå**

Kommandoen exchange-point-and-mark benyttes til å flytte til den andre enden av et området. Som nevnt i avsnittet *[Begrepet område](#page-19-0)* på side [12](#page-19-0) er et området er definert som teksten som ligger mellom markøren og det usynlige merket, og kommandoen bytter posisjonen til disse to. Dermed er markøren kommet til den andre enden av området, og området selv er uendret.

Kommandoen fungerer enten området er aktivt eller passivt, og området vil bli aktivt etterpå.

#### <span id="page-30-0"></span>**3.4.7 Flytting på buffernivå**

Kommandoen beginning-of-buffer flytter markøren til starten av bufferen.

Tilsvarende vil kommandoen end-of-buffer flytte markøren til slutten av bufferen.

#### **3.4.8 Flytting på vindusnivå**

Flytting fra ett vindu til et annet omtales i avsnittet *[Flytting mellom vinduer](#page-40-0)* på side [33.](#page-40-0)

#### **3.4.9 Generell flytting**

På de maskinene som er utstyrt med mus, er det mulig å benytte musen til å flytte til et vilkårlig sted på skjermen, uansett i hvilket vindu. Det er bare å peke med mus-markøren og så trykke på venstre tast. Det vinduet mus-markøren peker på, blir også det aktive vinduet.

## <span id="page-31-2"></span><span id="page-31-0"></span>**3.5 Søking**

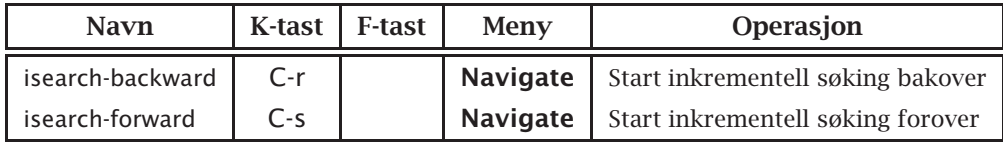

<span id="page-31-1"></span>**Tabell 3.5:** Kommandoer for søking

#### **3.5.1 Inkrementell søking**

Kommandoen isearch-forward gir mulighet for såkalt **inkrementell søking** i teksten. Når man utfører kommandoen, vil meldingen 'I-search:' dukke opp i mini-bufferen. Trykker brukeren nå for eksempel en  $\overline{A}$  vil Emacs øyeblikkelig lete etter første forekomst av 'A' eller 'a' i teksten.<sup>2</sup> Gir brukeren nå en  $\overline{X}$ , vil Emacs lete videre etter første forekomst av 'AX' osv. Letingen avsluttes ved at brukeren trykker på Return eller en funksjonstast.

På tilsvarende måte foretas inkrementell søking bakover med kommandoen isearch-backward.

#### **3.5.2 Kommandoer under søking**

Noen taster har spesielle funksjoner under inkrementell søking:

- Delete fjerner siste tegn i søkestrengen og flytter samtidig markøren tilbake til den posisjonen den tidligere fant for den søkestrengen som gjelder nå.
- Return avslutter søkingen og lar markøren forbli der den er.
- C-r snur søkingen, slik at det nå søkes bakover.
- C-s snur også søkingen, slik at det blir søkt forover.

Tegnene C-s og C-r kan også benyttes til å finne flere forekomster av samme søkestreng. Hvis man for eksempel leter forover, vil hvert nytt trykk på C-s finne neste forekomst av søkestrengen.

Hvis man starter søkingen midt i filen og kommer til slutten og får meldingen 'Failing I-search', vil et nytt trykk på C-s fortsette søkingen fra starten av filen. Dette markeres i mini-bufferen ved at det står Wrapped først. Det tilsvarende gjelder ved søking bakover.

<sup>2</sup> Ved inkrementell søking skilles det normalt ikke mellom store og små bokstaver. Variabelen case-fold-search kan endres hvis man ønsker dette.

## <span id="page-32-2"></span><span id="page-32-0"></span>**3.6 Innsetting av tekst**

| <b>Navn</b>    | K-tast    | F-tast 1 | Meny | Operasjon                |  |
|----------------|-----------|----------|------|--------------------------|--|
| auto-fill-mode |           |          | Edit | Skift til auto-justering |  |
| quoted-insert  | C-a       |          |      | Sett inn spesielle tegn  |  |
| insert-file    | $C - x i$ |          | File | Sett inn kopi av en fil  |  |

<span id="page-32-1"></span>**Tabell 3.6:** Kommandoer for innsetting av tekst

Som nevnt tidligere, settes ny tekst inn i en buffer rett og slett ved å skrive den.

Vanligvis må brukeren selv sette inn linjeskift når linjen blir for lang, men ved å utføre kommandoen auto-fill-mode skifter Emacs til en modus hvor dette gjøres automatisk.<sup>3</sup> Kaller man auto-fill-mode en gang til, vil man gå ut av denne modusen.

Auto-fill-modusen er en *lokal* modus. Det vil si at når man setter den, gjelder dette bare for den bufferen som da er aktiv. Hver enkelt buffer kan være i denne modusen eller ikke uavhengig av de andre bufferne.

Det er mulig å sette auto-fill-modus automatisk; dette er beskrevet i avsnittet *[Endring av variable](#page-51-1)* på side [44.](#page-51-1)

#### **3.6.1 Innsetting av kontrolltegn**

Kommandoen quoted-insert brukes til å legge inn i teksten tegn som vanligvis blir oppfattet som kommandoer til Emacs. Ønsker man altså å legge et slikt tegn inn i bufferen, må man først trykke  $\boxed{\text{Ctrl}} + \boxed{\text{Ol}}$  og så tasten for det aktuelle tegnet, for eksempel  $\boxed{\overline{\text{Tab}}}$ .

Hvis man skal legge inn et tegn det ikke finnes en tast for, kan man ordne dette ved først å trykke på C-q og så skrive de tre sifrene som er tegnets *oktale* representasjon i iso 8859-1,4 vårt standard tegnsett. Eksempelvis kan man legge inn en *à* (som har oktal kode 340), ved å taste

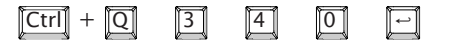

#### **3.6.2 Innkopiering av fil**

Kommandoen insert-file kopierer innholdet av en angitt fil inn i den aktive bufferen.

<sup>3</sup> Man kan se at Emacs er i denne modusen ved at ordet Fill står ved siden av modusnavnet i moduslinjen.

<sup>4</sup> I tabell [2.1](#page-21-0) på side [14](#page-21-0) er en oversikt over tegnsettet. Den *oktale* koden for hvert tegn står øverst til høyre i ruten.

## <span id="page-33-2"></span><span id="page-33-0"></span>**3.7 Fjerning av tekst**

| <b>Navn</b>                   | K-tast | <b>F-tast</b>               | Meny | Operasjon                                              |  |
|-------------------------------|--------|-----------------------------|------|--------------------------------------------------------|--|
| backward-delete-char-untabify |        | $\sqrt{\textsf{Backspace}}$ |      | Fjern ett tegn mot venstre; om-<br>form TAB til blanke |  |
| backward-delete-char          |        |                             |      | Fjern ett tegn mot venstre                             |  |
| delete-char                   | $C-d$  | Delete                      |      | Fjern ett tegn mot høyre                               |  |
| backward-kill-word            | M-DEL  |                             | Edit | Fjern ett ord mot venstre                              |  |
| kill-word                     | M-d    |                             | Edit | Fiern ett ord mot høyre                                |  |
| kill-line                     | $C-k$  |                             | Edit | Fjern resten av linjen                                 |  |
| kill-region                   | $C-w$  |                             | Edit | Fjern det markerte området                             |  |

<span id="page-33-1"></span>**Tabell 3.7:** Kommandoer for fjerning

Dette avsnittet tar for seg alternative måter å fjerne tekst på, fra enkelttegn til store områder.

#### **3.7.1 Fjerning av tegn**

Kommandoen backward-delete-char-untabify fjerner tegnet til venstre for markøren. Hvis tegnet er et tabulatortegn (TAB) vil det bli omformet til det riktige antall blanke før én blank fjernes. Kommandoen er bundet opp til tasten **Backspace** på alle våre maskiner og terminaler.<sup>5</sup>

Det finnes også en lignende kommando backward-delete-char som ikke omdanner tabulatortegn, i tilfelle noen har behov for det.

Kommandoen delete-char fjerner ett tegn mot høyre, altså det tegnet som markøren peker på. Den er bundet til tasten Delete.

#### **3.7.2 Fjerning av ord**

Kommandoen kill-word fjerner neste ord i teksten; hvis markøren står midt i et ord, fjernes den delen av ordet som står etter markøren.

Tilsvarende vil kommandoen backward-kill-word fjerne det foregående ordet eller begynnelsen av et ord hvis markøren står midt i det.

#### **3.7.3 Fjerning av linjer**

Kommandoen kill-line sletter den linjen markøren står på fra og med markørens posisjon og ut. Ett trykk til vil fjerne skillet mellom linjen og den neste. Det er altså nødvendig med to trykk for å fjerne en linje hvis det står noe på den; det første blanker og det andre fjerner den tomme linjen.

<sup>&</sup>lt;sup>5</sup> Ikke alle vil være enige i at **Backspace** og **Delete** skal fungere slik det er beskrevet her; se avsnittet *[Modifikasjon av «Delete» og «Backspace»](#page-50-0)* på side [43](#page-50-0) om du ønsker å endre oppsettet.

### <span id="page-34-0"></span>**3.7.4 Fjerning av større områder**

For å fjerne et helt område, må området være markert (slik det er beskrevet i avsnittet *[Begrepet område](#page-19-0)* på side [12\)](#page-19-0) og det må våre *aktivt*. Da vil kommandoen kill-region fjerne området.

## <span id="page-35-2"></span><span id="page-35-0"></span>**3.8 Flytting av tekst**

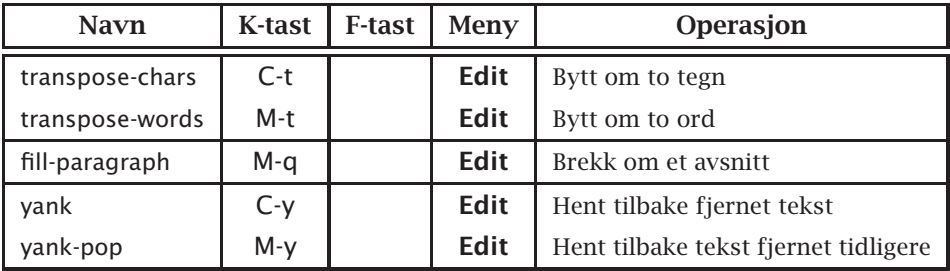

<span id="page-35-1"></span>**Tabell 3.8:** Kommandoer for flytting

Dette avsnittet tar for seg hvorledes man kan flytte tekst på ulike måter.

#### **3.8.1 Ombytting av tegn og ord**

Ofte gjør man feil og bytter om to tegn i teksten. Heldigvis er dette enkelt å rette i Emacs ved å benytte kommandoen transpose-chars som er bundet til C-t. Den lar tegnet markøren peker på, bytte plass med tegnet foran.

Når markøren er plassert sist på linjen, bytter de to foregående tegnene plass. Dette er usedvanlig nyttig når man skriver inn ny tekst for det er en vanlig feil å stokke fingrene på tastaturet. Med denne kommandoene er slike feil enkle å rette.

Man kan også bytte om rekkefølgen av to ord ved å benytte kommandoen transpose-words som er bundet til M-t.

#### **3.8.2 Ombrekking av avsnitt**

Når man arbeider med en tekst, vil den etter hvert se ganske rar ut, med noen lange og noen meget korte linjer. Da kan det lønne seg å brekke om teksten ved å benytte kommandoen fill-paragraph. Den fjerner alle linjeskift i avsnittet og setter inn nye der den synes det passer. Det er opp til hver enkelt modus å definere en algoritme for god ombrekking.

#### **3.8.3 Generell flytting**

I Emacs kan man også flytte tekst fra ett sted til et vilkårlig annet sted. Dette gjøres ved at den først fjernes. All tekst som fjernes blir lagt i en egen **klippe-buffer** (kalt «kill buffer» i Emacs).<sup>6</sup> Så kan teksten hentes derfra igjen ved å utføre kommandoen yank. De som har en tast merket **Insert** på sitt tastatur, kan bruke den.

Fremgangsmåten er altså:

1) Fjern det som skal flyttes. Flere fjernekommandoer rett etter hverandre regnes som én fjerning.

 $6$  Enkelttegn som fjernes blir ikke tatt vare på; dette gjelder kun større enheter, det vil si ord, linjer og hele områder.

- <span id="page-36-0"></span>2) Flytt markøren dit hvor teksten skal flyttes. Dette kan godt være i et annet Emacs-vindu eller et vilkårlig annet vindu.
- 3) Benytt kommandoen yank.

#### **3.8.4 Tilbakehenting i flere nivåer**

Klippe-bufferen er ikke en vanlig buffer, men en *ringbuffer*. Her lagres ikke bare siste fjerning, men de 10 siste. Dette gjør det mulig å hente tilbake tekst som ble fjernet lang tid tilbake.

Kommandoen som benyttes til dette heter yank-pop og den er bundet til tasten M-y. Ønsker man å hente tilbake tekst fra klippe-bufferen, er fremgangsmåten som følger:

- 1) Plassér markøren der teksten skal settes inn.
- 2) Utfør først kommandoen yank slik det er beskrevet i forrige avsnitt. Det sist fjernede område blir da satt inn.
- 3) Etterpå utføres en yank-pop. Den teksten som ble satt inn av yankkommandoen blir fjernet, og neste tekst fra klippe-bufferen settes inn i stedet.

Det er meget viktig at det ikke utføres noen andre kommandoer mellom yank og yank-pop.

4) Utfør en ny yank-pop for å få tak i neste nivå i klippe-bufferen. Hver gang forsvinner den siste teksten man satte inn, og teksten i neste nivå kommer i stedet.

#### **3.8.5 Kopiering av tekst**

Siden det er mulig å hente frem teksten i klippe-bufferen flere ganger, gir det en grei mulighet til å kopiere tekst. Kopieringen skjer altså ved at teksten først fjernes og så settes inn de stedene den skal stå.

### <span id="page-37-2"></span><span id="page-37-0"></span>**3.9 Utskifting av tekst**

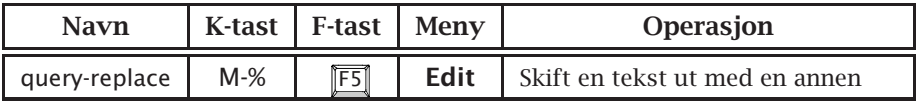

<span id="page-37-1"></span>**Tabell 3.9:** Kommandoer for utskifting

Kommandoen query-replace brukes til systematisk utskifting av tekst. Den er bundet opp til M-% og dessuten til tasten F5.

Kommandoen spør først etter en tekst den skal lete etter og deretter hva denne teksten skal byttes ut med; begge tekstene avsluttes med RET. Så vil den gå gjennom bufferen og stoppe og spørre brukeren for hver forekomst den finner. Brukeren kan da gi flere forskjellige svar; de viktigste er:

- **I F** gir en oversikt over alle mulige svar.
- (blank) foretar en utskifting.
- **Dell** foretar ingen utskifting.
- . (punktum) foretar én utskifting og avslutter så.
- $\blacksquare$  Esc $\blacksquare$  avbryter utskiftingen.
- C-r starter en rekursiv redigering, slik det står omtalt i neste avsnitt.
- **II** foretar utskifting i resten av bufferen uten å spørre brukeren flere ganger.

#### **3.9.1 Rekursiv redigering**

Når man går gjennom en fil og foretar systematisk utskifting av tekst, hender det ofte at man oppdager andre ting man ønsker å rette på. I Emacs kan man da starte en **rekursiv redigering**; man kan foreta de rettelsene man vil, og så fortsette utskiftingen der man slapp.

En rekursiv redigering startes med å gi en C-r når Emacs ber om en utskiftingskommando. Emacs markerer da at den er inne i en rekursiv modus ved å sette modusnavnet på statuslinjen i klammer ([. . . ]). Det er mulig å gå inn i så mange rekursive nivåer man vil.

Når vi er ferdig med den rekursive redigeringen og ønsker å gå videre med utskiftingen, benyttes kommandoen exit-recursive-edit som er bundet til C-M-c.

## <span id="page-38-1"></span><span id="page-38-0"></span>**3.10 Klipping og liming i vindussystemet**

Når man benytter en maskin som kjører et vindussystemet (enten det er X eller Windows), har man et par ekstra muligheter til å flytte tekst mellom de forskjellige vinduene på skjermen. Denne muligheten benytter vindussystemets funksjoner for slik «klipping og liming», og det er for eksempel mulig å flytte tekst fra ett Emacs-vindu til et annet, eller fra et kommandovindu til et Emacs-vindu og omvendt.

All tekst som fjernes i Emacs, legges som tidligere nevnt i klippebufferen til Emacs. Det øverste nivået i denne bufferen, altså det som sist ble fjernet, deles med alle vinduer på skjermen.

For eksempel kan man flytte tekst fra et Emacs-vindu til et kommandovindu ved å gjøre følgende:

- 1) Fjern teksten fra Emacs-bufferen ved å bruke kill-line, kill-word eller tilsvarende.
- 2) Flytt mus-markøren til kommandovinduet og trykk på midtre mustast (om du kjører Unix) eller velg Paste/Lim inn om du kjører Windows.

#### **3.10.1 Klipping i Emacs med musen**

Det er mulig å benytte musen til å klippe noe fra Emacs-bufferen. Markér først et område, for eksempel ved å dra musmarkøren over området med venstre mus-tast trykket ned (slik det står beskrevet i avsnittet *[Begrepet område](#page-19-0)* på side [12\)](#page-19-0). Da er området kopiert over i klippe-bufferen (selv om det ikke er fjernet), og kan limes inn i en annen buffer eller et annet vindu på skjermen.

Klippingen nevnt i forrige avsnitt fjerner som sagt ikke den teksten som står i det markerte området. Ønsker man det, kan man **dobbelt-klikke**<sup>7</sup> med høyre mus-tast; da blir teksten fjernet etter å ha blitt kopiert over i klippe-bufferen.

#### **3.10.2 Liming i Emacs med musen**

Man kan godt bruke musen til å sette inn tekst i en Emacs-buffer, enten det er snakk om tekst som tidligere er fjernet med Emacs-kommandoer eller klippet vekk med musen i det samme vinduet eller et annet vindu. Det er bare å plassere Emacs-markøren der man vil ha teksten, for eksempel ved å peke på posisjonen og så klikke med *venstre* mus-tast, og deretter klikke med *midtre* mus-tast (om du kjører Unix) eller velge Paste/Lim inn om du kjører Windows.

Det er en vanlig feil å glemme å flytte Emacs-markøren før man setter inn teksten. Det er viktig å huske at teksten plasseres der Emacs-markøren angir, ikke der mus-markøren peker.8

 $7$  Å dobbelt-klikke vil si å trykke raskt to ganger på en mus-tast.

<sup>8</sup> Det er en Emacs-variabel ved navn mouse-yank-at-point som angir om tekst skal settes inn i henhold til Emacs-markøren eller mus-markøren. Vår standardoppsett angir det første.

## <span id="page-39-3"></span><span id="page-39-0"></span>**3.11 Bruk av flere vinduer**

| <b>Navn</b>               | <b>K-tast</b> | <b>F-tast</b> | Meny        | Operasjon                           |
|---------------------------|---------------|---------------|-------------|-------------------------------------|
| split-window-vertically   | $C - x 2$     | F12           | <b>Misc</b> | Splitt Emacs-vinduet i to           |
| split-window-horizontally | $C - x 3$     | <b>Misc</b>   |             | Splitt Emacs-vinduet vertikalt i to |
| delete-window             | $C - x 0$     |               | <b>Misc</b> | Fjern vinduet                       |
| delete-other-windows      | $C - x 1$     | ĬF1 11        | <b>Misc</b> | La kun ett vindu være igjen         |
| find-file                 | $C-x C-f$     | F3            | File        | Hent inn en fil                     |
| find-file-other-window    | $C-x$ 4 $C-f$ |               | File        | Hent inn filen i et annet vindu     |
| other-window              | $C - x$ o     |               |             | Flytt markøren til et annet vindu   |

<span id="page-39-1"></span>**Tabell 3.10:** Kommandoer for flere vinduer

Som tidligere nevnt, er det mulig å splitte Emacs-skjermbildet i flere vinduer. Dette beskrives nærmere i dette avsnittet.

#### **3.11.1 Splitting av vinduer**

Kommandoen split-window-vertically vil dele det aktive vinduet i to vinduer over hverandre. Begge vinduene vil skue inn i samme buffer.

Av og til kan man ønske å ha to vinduer ved siden av hverandre i stedet for over hverandre. Dette er mulig å oppnå ved å benytte kommandoen split-window-horizontally.

#### **3.11.2 Fjerning av vinduer**

Kommandoen delete-window vil fjerne det aktive vinduet. Det å fjerne et vindu betyr ikke at innholdet ødelegges på noen måte; det innebærer bare at det ikke vises for øyeblikket.

Kommandoen delete-other-windows vil fjerne alle vinduer unntatt det aktive fra skjermen.

Hvis maskinen er utstyrt med mus, kan man også benytte musen til å fjerne vinduer. Pek på statuslinjen under et vinduet og klikk med høyre mus-tast for å fjerne akkurat det vinduet, eller med midtre mus-tast for å fjerne alle andre vinduer.

#### <span id="page-39-2"></span>**3.11.3 Innlasting av filer**

Kommandoen find-file vil hente frem den oppgitte filen, lese den inn i en buffer og la det aktive vinduet skue inn i den bufferen. Hvis filen tidligere er blitt lest inn i en buffer, vil ikke filen bli lest en gang til; den første bufferen benyttes i stedet.

<span id="page-40-1"></span>Kommandoen find-file-other-window vil gjøre akkurat det samme som findfile, men den vil la et annet vindu enn det aktive se inn i bufferen. Hvis det kun er ett vindu på skjermen, vil kommandoen splitte vinduet først.<sup>9</sup>

#### <span id="page-40-0"></span>**3.11.4 Flytting mellom vinduer**

Kommandoen other-window vil velge et nytt aktivt vindu på skjermen. Ved å benytte kommandoen flere ganger vil alle vinduene på skjermen bli aktive etter tur, også mini-bufferen (se avsnitt [2.3.1.1](#page-18-1) på side [11\)](#page-18-1) om det er noe tekst der.

De maskinene som er utstyrt med mus, kan benytte venstre mus-tast på musen til å velge aktivt vindu. Det er bare å peke på statuslinjen til det aktuelle vinduet og klikke med venstre mus-tast.

 $9\,$  For å være helt nøyaktig: Kommandoen vil splitte vinduet hvis det inneholder flere linjer enn angitt av variabelen split-height-threshold, som normalt er 12. Mange, deriblant jeg selv, liker ikke at skjermvinduet splittes i for mange små vinduer, så jeg har endret denne variabelen til 40. Hvorledes dette gjøres er vist i avsnittet *[Endring av variable](#page-51-1)* på side [44.](#page-51-1)

## <span id="page-41-2"></span><span id="page-41-0"></span>**3.12 Bruk av rammer**

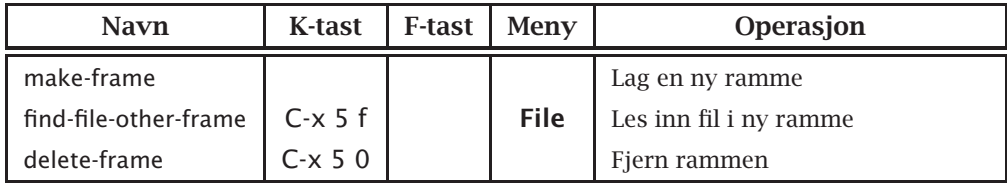

<span id="page-41-1"></span>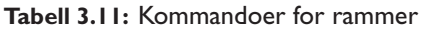

Som forklart i avsnittet *[Begrepet ramme](#page-18-2)* på side [11,](#page-18-2) kan man benytte flere rammer når man skal se på Emacs-bufferne. Kommandoen make-frame lager en ny ramme og viser et nytt vindu mot den aktive bufferen.

Kommandoen find-file-other-frame fungerer akkurat som find-file-otherwindow (se avsnittet *[Innlasting av filer](#page-39-2)* på side [32\)](#page-39-2) men lager en ny ramme for å vise vinduet mot filen.

Hvis man ikke trenger en ramme lenger, kan man bare ikonifisere den. Alternativt kan man fjerne den for godt ved å utføre delete-frame.

## <span id="page-42-2"></span><span id="page-42-0"></span>**3.13 Kompilering**

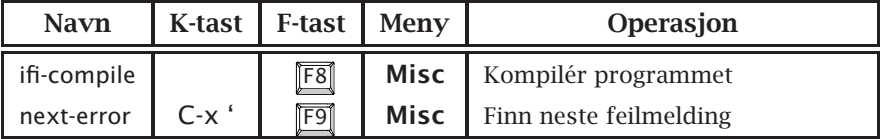

<span id="page-42-1"></span>**Tabell 3.12:** Kommandoer for kompilering

Det er mulig å styre kompileringen av for eksempel Java-programmer og LATEX-filer fra Emacs. Dette gjør det raskere å starte kompileringen, man er sikker på at filene blir skrevet på disken hvis de er endret, og man kan benytte mulighetene Emacs har til å vise feilmeldinger sammen med tilsvarende linje i kildekoden.

Kommandoen ifi-compile kan benyttes når programmer skal kompileres. Denne kommandoen er utviklet ved Ifi og er en variant av standardkommandoen compile. Forskjellen er at ifi-compile vil forsøke å gi et bedre forslag til kompileringskommando basert på vår bruk av maskinene.

Når ifi-compile utføres, spør den først etter hvilken kommando som skal benyttes ved kompileringen; brukeren kan fritt redigere forslaget fra Emacs. Så vil kommandoen opprette et eget vindu hvor kompileringen foregår.

#### **3.13.1 Fremvisning av feilmeldinger**

Hvis kompilering ga feilmeldinger, kan brukeren benytte den spesielle kommandoen next-error til å finne ut hvor feilene er. Kommandoen vil vise neste feilmelding i ett vindu og den aktuelle programlinjen i kildekoden i et annet.

## <span id="page-43-2"></span><span id="page-43-0"></span>**3.14 Buffer-operasjoner**

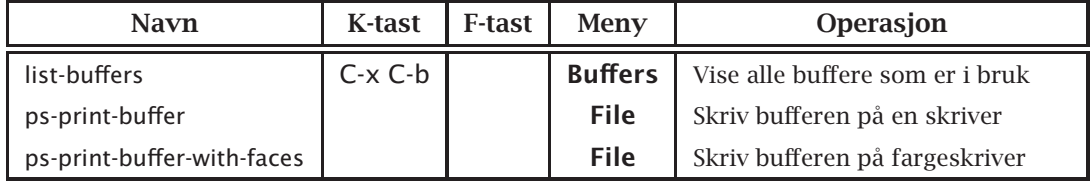

#### <span id="page-43-1"></span>**Tabell 3.13:** Kommandoer for buffere

Kommandoen list-buffers vil lage et vindu på skjermen som inneholder navnene på alle buffere i bruk og deres tilhørende filnavn. Brukeren kan så velge hvilken buffer han eller hun vil se på ved å flytte markøren til linjen med den aktuelle bufferen. Mulige kommandoer er da:

- vil gi en oversikt over alle kommandoer det er mulig å gi.
- F vil hente frem den aktuelle bufferen.
- O vil plassere den aktuelle bufferen i et annet vindu enn der hvor buffer-oversikten står.

Hvis man kjører på en maskin som er utstyrt med mus, er det mulig å benytte musen til å velge en buffer. Menyen **Buffers** inneholder et utvalg av de eksisterende buffere, og det er bare å velge derfra.

#### **3.14.1 Utskrift til skriver**

Kommandoene ps-print-buffer og ps-print-buffer-with-faces skriver innholdet av den aktive bufferen ut på en skriver; førstnevnte skriver i sort-hvitt mens den andre skriver i farger. På en Unix-maskin brukes alltid standardskriveren som er definert med omgivelsesvariabelen PRINTER; under Windows brukes samme skriver som sist gang noe ble skrevet ut fra programmet gsview32.

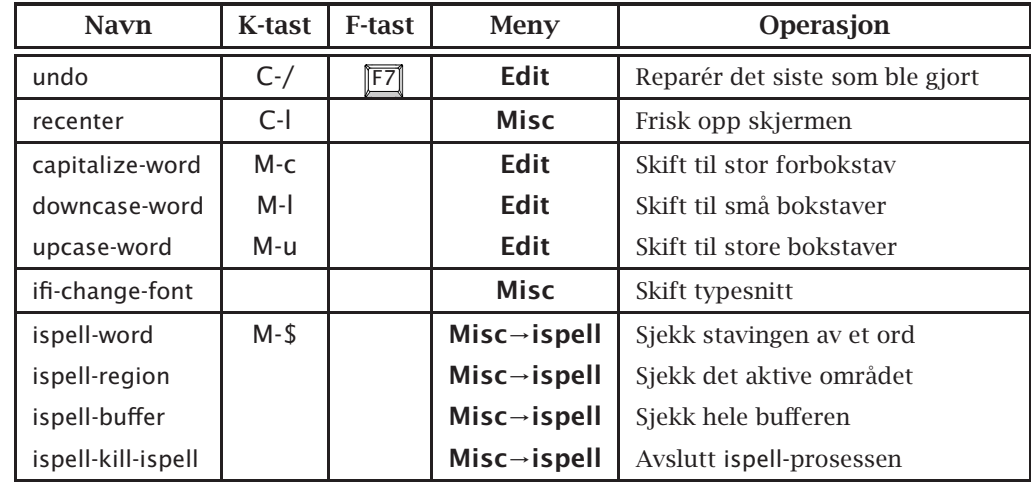

## <span id="page-44-3"></span><span id="page-44-0"></span>**3.15 Andre kommandoer**

<span id="page-44-1"></span>**Tabell 3.14:** Andre kommandoer

#### <span id="page-44-2"></span>**3.15.1 Angring**

Dette er en av de alle nyttigste kommandoene i Emacs! Hvis man gjør et eller annet man angrer etterpå, kan dette rettes opp ved hjelp av kommandoen undo. Hver utførelse av denne kommandoen retter opp igjen siste kommando som ble foretatt. En bruker kan gjøre dette så mange ganger han eller hun vil.

Det er bare én ting å passe på når man bruker angretasten. For å spare plass i lageret blir enkelte kommandosekvenser slått sammen til én kommando; dette gjelder særlig fjerning og innsetting av tekst. Følgelig må man passe nøye på slik at man ikke plutselig har angret mer enn man ønsket.

Hvis man plutselig angrer på angringen, er det likevel en mulighet til å gjenopprette det tapte. Skriv først bufferen ut på filen sin (se avsnittet *[Å gjemme unna buffere](#page-27-0)* på side [20\)](#page-27-0). Derefter vil bruk av undokommandoen rette opp de tidligere angringene!

#### **3.15.2 Oppfrisking av skjermen**

Kommandoen recenter brukes til to ting:

- Den vil rulle vinduet slik at den linjen som markøren er i, vil bli plassert midt i vinduet. Dette er nyttig når man ønsker å se flere linjer rundt der man for øyeblikket arbeider.
- Den vil tegne opp alle vinduene på nytt. Dette er noen ganger nødvendig hvis det er kommet grums der.

#### **3.15.3 Omforming til store og små bokstaver**

Overaskende ofte trenger man å omforme bokstavene i et ord til små eller store bokstaver. I Emacs har vi tre kommandoer til dette:

- <span id="page-45-0"></span>capitalize-word (bundet til M-c) omformer den første bokstaven i et ord til en store bokstav, og de etterfølgende bokstavene i samme ord til små bokstaver. Hvis markøren står midt i et ord når man utfører kommandoen, regnes ordet å starte der.
- downcase-word (bundet til M-d) vil omforme alle bokstavene i ordet til små bokstaver. Også her gjelder at hvis markøren står midt i et ord, regnes ordet å starte der.
- upcase-word (bundet til M-u) vil tilsvarende omforme til store bokstaver.

#### **3.15.4 Skifte av tegnsnitt**

Kommandoen ifi-change-font vil forandre skriftsnittet som benyttes av Emacs. Det kommer da frem en meny som brukeren kan velge i; alternativene i menyen vil avhenge av hva slags skjerm man sitter ved.

#### **3.15.5 Stavesjekking**

Emacs har innebygget et grensesnitt mot programmet ispell som kan sjekke om ord er riktig stavet. Kommandoen ispell-word benyttes til å sjekke enkeltord. Det vil sjekke det ordet markøren peker på, og hvis ispell tror det er galt stavet, vil det komme med forslag om riktig staving. Disse forslagene kommer øverst på skjermen, og ved å taste tegnet angitt i parentes foran alternativet, blir ordet byttet ut med dette alternativet.

Kommandoen ispell-region vil gå gjennom hele det markerte området (hvis det er aktivt) og sjekke alle ordene der.

Kommandoen ispell-buffer benyttes når man vil sjekke et helt dokument.

Hvis bufferens navn slutter på .tex, vet ispell at den inneholder TFX eller  $\Delta E$ F<sub>E</sub>X-kode, og den vil overse strukturer som har T<sub>E</sub>X og  $\Delta E$ F<sub>E</sub>X å gjøre.

#### **3.15.5.1 Valg av språk**

Vår utgave av Emacs og ispell kan sjekke tekst på mange ulike språk; disse velges i menyen **Misc**→**ispell**. Før man skifter språk, må man stoppe eventuelle ispell-prosesser som går med **Misc**→**ispell**→**Kill Process**.

Når nøden er størst, er hjelpen nærmest.

— Gammelt norsk ordtak

# <span id="page-46-0"></span>**Kapittel 4 Hjelp fra Emacs**

Bruk av hjelpefunksjonene skjer gjennom tasten F1 eller Control + H . Deretter gis et tastetrykk som angir hva slags hjelp man ønsker; de forskjellige mulighetene er:

- **T** gir en oversikt à la denne over alle hjelpefunksjonene.
- **A** gir mulighet til å spørre etter kommandoer. Man oppgir et ord, og systemet vil da lete etter kommandoer hvis navn inneholder dette ordet.

Hvis man for eksempel ønsker å få oversikt over hvilke kommandoer som kan brukes til å fjerne ting, skriver man

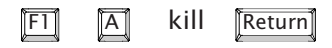

- **B** gir en liste over alle kontrolltastene i bruk og hvilke kommandoer de er koblet til.
- **E** gir opplysning om hvilken kommando som er knyttet til en angitt tast eller tastesekvens. Ønsker man for eksempel å vite hvilken kommando tastene C-x s er bundet opp til, skriver man

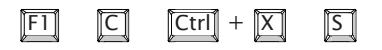

og får svaret

C-x s runs the command save-some-buffers

- Shift + C gir en oversikt over et tegnsett, vanligvis det man for tiden bruker.
- **F** gir en full beskrivelse av en kommando. Den bruker fra én linje til flere hundre linjer på å fortelle alt brukeren trenger å vite om kommandoen. Se også  $\overline{K}$  -hjelpen.
- **I** gir adgang til et generelt informasjonssystem som gir oversikt over flere programmer, blant annet Emacs selv. Her ved Ifi har vi imidlertid satset mer på andre kommunikasjonskanaler enn denne, så kun få av våre programmer har dokumentasjon i dette informasjonssystemet.
- K gir den samme informasjonen som F -hjelpen, men her angis en kontroll- eller spesialtast istedenfor navnet på kommandoen.
- **M** gir opplysninger om den modus bufferen er i. Spesielt vil den nevne alle kommandoer som kun finnes for den aktuelle modusen.
- **T** starter et innføringskurs i Emacs. Dette anbefales sterkt for nybegynnere.
- $\blacksquare$   $\blacksquare$  gir den inverse informasjonen av  $\blacksquare$  -hjelpen. Her oppgir brukeren et kommandonavn, og Emacs angir hvilke taster som er koblet til den kommandoen. Hvis Emacs sier «. . . is not on any keys.», kan kommandoen kun kalles ved å bruke M-x; se avsnittet *[Kommandonavn](#page-17-0)* på side [10.](#page-17-0)

Når brukeren spør om kommandoer som er koblet til spesialtastene, svarer Emacs med navnet på tasten. Emacs kjenner til alle de navnene som er nevnt i tabell [5.2](#page-51-0) på side [44.](#page-51-0)

Lad Veien gaa, hvorhen den vil... — Henrik Ibsen

# <span id="page-48-3"></span><span id="page-48-0"></span>**Kapittel 5 Veien videre**

Dette kapittelet er for de som har kommet seg over den første startfasen og gjerne vil vite litt mer om dette omfattende produktet.

## <span id="page-48-1"></span>**5.1 Flere nyttige ting å vite**

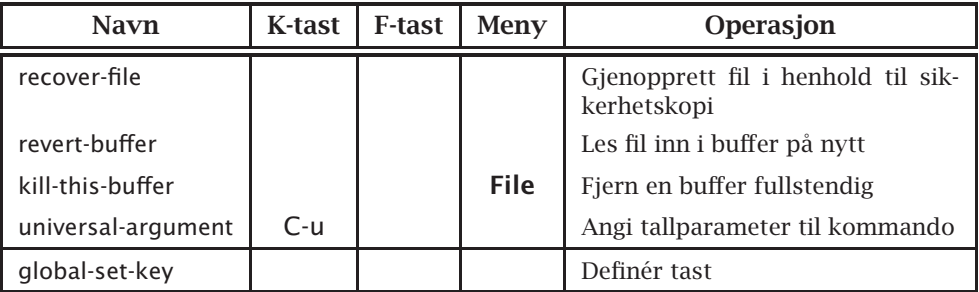

<span id="page-48-2"></span>**Tabell 5.1:** Kommandoer for viderekomne

#### **5.1.1 Sikkerhetskopier**

For å hindre at filer blir ødelagt hvis maskinen skulle stoppe opp, sørger Emacs for at det automatisk tas sikkerhetskopier.

#### **5.1.1.1 Sikring av forrige versjon**

Som nevnt tidligere foretas all redigering på buffere i maskinens hurtiglager, og disse skrives kun ut på fil når brukeren eksplisitt ber om det. Når filene skrives ut, sørger Emacs for at forrige versjon av filen blir tatt vare på. Dette gjøres ved at forrige versjon omnavnes, nærmere bestemt ved at det legges en ~ bak navnet.

For å hindre at slike sikkerhetskopier fyller opp de allerede ganske fulle lagringsdiskene ved instituttet, vil slike filer bli automatisk fjernet når de er tre dager gamle.

#### <span id="page-49-0"></span>**5.1.1.2 Sikkerhetskopier under redigeringen**

For å hindre at timelangt arbeid med redigering skal gå tapt hvis strømmen går, tar Emacs dessuten sikkerhetskopier med jevne mellomrom, nærmere bestemt hver gang brukeren har foretatt 300 tastetrykk eller det er gått 5 minutter. Sikkerhetskopien får filens navn med en # foran og bak. Når redigeringen avsluttes, blir denne sikkerhetskopien fjernet.

Når man starter redigeringen igjen etter en maskinfeil, vil Emacs selv sjekke hvilke sikkerhetskopier som finnes. Hvis man prøver å redigere en ødelagt fil, det vil si en fil hvor det finnes en sikkerhetskopi, vil Emacs melde fra. Brukeren får da valget mellom å gjenopprette filen i hehold til sikkerhetskopien eller la det være. For å gjenopprette filen, må brukeren utføre kommandoen recover-file. Dette gjøres altså ikke automatisk.

#### **5.1.2 Endring av filer**

Av og til kan det skje at en fil man redigerer i Emacs blir endret av et annet program. Dette kan skyldes at flere brukere arbeider med samme fil, at brukeren har flere utgaver av Emacs gående samtidig, eller at et program genererer en ny utgave av filen.

Emacs sjekker om slikt skjer, og hvis den oppdager en slik endring gir den meldingen

File has changed on disk; really want to edit the buffer?

Hvis man svarer y (for *ja*), kan man få redigere det innholdet man har i bufferen, og ikke (i denne omgang) ta hensyn til at filen er endret.

Når man så skal gjemme unna filen, forteller imidlertid Emacs at

Disk file has changed since visited or saved. Save anyway?

Svarer man y, vil bufferen bli skrevet ut, og endringene som tidligere var gjort på filen (av det andre programmet) går tapt. Velger man i stedet å svare n, mister man de endringene man selv har gjort i Emacs-bufferen.

#### **5.1.2.1 Oppdatering av buffer**

Hvis man oppdager at en fil er endret av et annet program, kan det hende man ønsker å oppdatere Emacs-bufferen slik at den er i samsvar med filen. Til dette benyttes kommandoen revert-buffer.

#### **5.1.3 Fjerning av buffere**

Emacs arbeider som tidligere nevnt med buffere, hvor hver buffer inneholder hele den opprinnelige filen med de endringer som er foretatt. Alt dette lagres i hurtiglageret, og etter hvert kan dette ta ganske mye plass. Da kan det være aktuelt å fjerne noen buffere man ikke lenger trenger. Til dette benyttes kommandoen kill-this-buffer.

Plassmangel i Emacs er imidlertid sjelden noe problem. Det er plass til adskillige megabyte i våre maskiner, så hvis man logger ut hver dag (som alle fornuftige brukere bør gjøre) og starter med en ny, frisk utgave av Emacs hver morgen, vil man neppe noensinne merke at maskinen går full.

#### <span id="page-50-1"></span>**5.1.4 Parametre til kommandoer**

Alle kommandoer kan gis en numerisk parameter; denne angir vanligvis hvor mange ganger kommandoen skal utføres. Parameteren angis med et kall på kommandoen universal-argument (som også kan kalles ved å trykke på tasten C-u) fulgt av selve parameteren. Ønsker man for eksempel å flytte 217 linjer frem gjøres dette enkelt ved å skrive

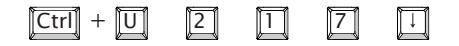

#### **5.1.5 Automatisk fullføring av navn**

Emacs har innebygget en mulighet for å fullføre navn der den er i stand til det; dette gjelder både navn på filer og kommandoer. Når brukeren tror han eller hun har skrevet nok av navnet til at det er entydig, kan vedkommende trykke på tasten **Tab** . Da vil Emacs fylle ut resten av navnet så langt den klarer. Hvis den oppgitte delen av navnet er flertydig, vil Emacs presentere en liste over alle mulighetene; da kan man velge blant disse ved å peke med musen og klikke midtre mus-tast.

For å få utført kommandoen recover-file er det for eksempel nok å skrive

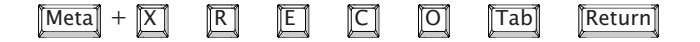

Man kan også droppe **Tab** foran en Return hvis det man har oppgitt er entydig.

#### **5.1.6 Initieringsfiler**

Når Emacs startes opp, vil den aller først lese filen en initieringsfil hos den enkelte bruker; på et Unix-system heter denne filen ~/.emacs, mens på en Windows-maskin benyttes C:\\_emacs. Denne filen inneholder Lisp-kode som vil bli utført ved hver oppstart. Brukeren kan endre Emacs-oppsettet ved å modifisere denne filen.

Initieringsfilen er godt kommentert, så ved å hente den inn i Emacs burde det være lett å se hvilke muligheter man har. Unngå å gjøre andre endringer i starten av filen enn de som er nevnt i kommentarene; legg heller endringer på slutten av filen.

#### <span id="page-50-0"></span>**5.1.6.1 Modifikasjon av «Delete» og «Backspace»**

Ikke alle liker den innebygde bindingen av de to tastene **Delete** og Backspace]. Dette kan man endre ved å redigere initieringsfilen. De aktuelle linjene er disse:

; Uncomment the line that specifies how you want the Backspace key ; (usually marked with '<--') and Delete key (sometimes marked with ; 'Del') should work: ; (setq ifi-setup-del-bs 'll) ; Both keys delete to the left ; (setq ifi-setup-del-bs 'lr) ; DEL deletes to the left, BS to the right (setq ifi-setup-del-bs 'rl) ; DEL deletes to the right, BS to the left ; (setq ifi-setup-del-bs 'rr) ; Both keys delete to the right

Ved å sette inn et kommentategn («;») foran nest siste linje og fjerne et annet, kan man velge nøyaktig hvilken kombinmasjon man ønsker.

<span id="page-51-3"></span>

| backspace  | begin        | break      | cancel      | clearline | delete      |
|------------|--------------|------------|-------------|-----------|-------------|
| deletechar | deleteline   | down       | end         | execute   | f1          |
| f2         | f3           | f4         | f5          | f6        | f7          |
| f8         | f9           | f10        | f11         | f12       | f13         |
| f14        | f15          | f16        | f17         | f18       | f19         |
| f20        | f21          | f22        | f23         | f24       | f25         |
| f26        | f27          | f28        | f29         | f30       | f31         |
| f32        | f33          | f34        | f35         | find      | help        |
| insert     | insertchar   | insertline | $kp-0$      | $kp-1$    | $kp-2$      |
| $kp-3$     | kp-4         | kp-5       | $kp-6$      | $kp-7$    | $kp-8$      |
| $kp-9$     | kp-add       | kp-backtab | kp-decimal  | kp-divide | kp-enter    |
| kp-equal   | kp-f1        | kp-f2      | $kp-f3$     | kp-f4     | kp-multiply |
| kp-numlock | kp-separator | kp-space   | kp-subtract | kp-tab    | left        |
| menu       | next         | print      | prior       | redo      | reset       |
| right      | select       | system     | undo        | up        | user        |
|            |              |            |             |           |             |

<span id="page-51-0"></span>**Tabell 5.2:** Oversikt over spesialtaster

#### <span id="page-51-2"></span>**5.1.6.2 Binding av spesialtaster**

Mange brukere vil etterhvert ønske å binde kommandoer til de ubenyttede kontroll- eller funksjonstastene. Dette gjøres ved å legge kall på global-setkey sist i initieringsfilen.

Ønsker for eksempel en bruker å binde kommandoen other-window til tasten F10 gjøres dette ved å legge linjen

(global-set-key [f10] 'other-window)

sist i filen. I tabell [5.2](#page-51-0) står navnene på alle de tastene Emacs kjenner til.<sup>1</sup> (Legg merke til den lille «'»-en foran kommandonavnet; den *må* være der.)

Det er mulig å angi at en tast skal kombineres med **Shift** eller **Ctrl**; dette gjøres ved å sette S- eller C- foran navnet. Hvis jeg for eksempel ønsker å binde find-file-other-window til  $\sqrt{5\text{hift}} + \sqrt{5}$ , kan jeg legge inn følgende linje til slutt i initieringsfilen min:

(global-set-key [S-f3] 'find-file-other-window)

Hvis man lurer på hva en tast kalles av Emacs, kan man lett finne det ut ved å spørre Emacs om hva som er bundet til den. Hvis jeg for eksempel lurer på hva høyre piltast kalles, kan jeg spørre

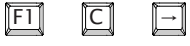

og får da svaret right.

#### <span id="page-51-1"></span>**5.1.6.3 Endring av variable**

En annen side av tilpasningen er å endre variable som styrer oppsettet; dette gjøres med kommandoen setq. Ønsker man for eksempel å hindre at skjermvinduet splittes i for mange små vinduer (se fotnote [9](#page-39-2) på side [33\)](#page-39-2), kan man legge følgende linje i initieringsfilen:

<sup>1</sup> De tastene som starter med kp- befinner seg på det spesielle numeriske tastaturet («key pad») som står for seg selv til høyre.

(setq split-height-threshold 40)

<span id="page-52-0"></span>En annen ting man kan ønske å endre, er å få såkalt **auto-fill** i alle tekstfiler. Dette innebærer at det automatisk settes inn linjeskift når man skriver utenfor en viss posisjon<sup>2</sup> på linjen, men bare i tekstfiler, som e-post-brev og filer hvis navn slutter på .txt eller .tex. Den aktuelle linjen i initieringslinjen skal se slik ut:

(add-hook 'text-mode-hook 'turn-on-auto-fill)

#### **5.1.6.4 Egne kommandoer**

Emacs er programmerbar, så hvis man kan programmere i Lisp, kan man lage sine egne Emacs-kommandoer og legge dem i initieringsfilen. Selv har jeg laget en funksjon som skjøter den linjen der markøren befinner seg med neste linje:

```
(defun my-join-to-next-line ()
 "Join this line to the next and fix whitespace at joint."
 (interactive "*")
(delete-indentation t))
```
Etter dette er kommandoen my-join-to-next-line klar til bruk og kan kalles med M-x. Hvis jeg vil knytte den til en tast, kan jeg gjøre det med globalset-key slik det ble beskrevet i avsnittet *[Binding av spesialtaster](#page-51-2)* på forrige side.

<sup>2</sup> Initielt er denne posisjonen satt til å være 70, men den kan endres ved å modifisere variabelen fill-column. Skriv

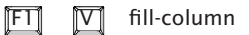

for mer informasjon om denne variabelen.

## <span id="page-53-3"></span><span id="page-53-0"></span>**5.2 Ting av mer variabel nytte**

| <b>Navn</b> | K-tast | <b>F-tast</b> | Meny | Operasjon                                                  |
|-------------|--------|---------------|------|------------------------------------------------------------|
| calendar    |        |               |      | Vis en kalender                                            |
| hanoi       |        |               |      | Start en visuell løsning av proble-<br>met med Hanois tårn |
| gomoku      |        |               |      | Spill bondesjakk                                           |
| doctor      |        |               |      | Start en sesjon hos psykologen                             |

<span id="page-53-2"></span>**Tabell 5.3:** Kommandoer av variabel nytte

Emacs er som tidligere nevnt programmerbar, og mange mennesker verden rundt har brukt mye tid på å utvide Emacs med diverse nyttige og unyttige rariteter.

#### **5.2.1 Kalender**

Emacs er utstyrt med en ganske avansert kalender. Ved å utføre kommandoen calendar får man frem en kalender med forrige, denne og neste måned nederst i vinduet, som vist i figur [5.1.](#page-53-1)

| emacs20@vidi.ifi.uio.no                                                                                                    |
|----------------------------------------------------------------------------------------------------|
| File Edit Navigate Misc Help Buffers Scroll Goto Holidays Diary Moon                                                                                                    |
| Dette er første linje i filen «min fil».<br>Den inneholder noen få linjer med tekst<br>slik at vi kan demonstrere enkel redigering<br>med Emacs.                                                 |
| min.fil<br>(Fundamental)--L1--C0--All----<br>-1. --<br>May 2001<br>June 2001<br>July 2001                                                                                                    |
| Su Mo Tu We Th Fr Sa<br>Su Mo Tu We Th Fr Sa<br>Su Mo Tu We Th Fr Sa                                                                                                    |
| $\overline{2}$<br>$\overline{\mathbf{3}}$<br>4 5<br>$\overline{2}$<br>2 <sub>3</sub><br>4<br>$\overline{4}$<br>- 5<br>- 6<br>ă                                                                   |
| $\mathbf{9}$<br>8<br>8<br>9 10 11 12<br>7<br>9 10 11 12 13<br>- 14<br>6<br>7<br>3<br>6.<br>- 5<br>- 4<br>15 16<br>13 14 15 16 17 18 19<br>15 16 17 18 19 20<br>10 11<br>$12 \; 13$<br>14<br>- 21 |
| 17 18 19 20 21 22 23<br>20 21 22 23 24 25 26<br>22 23 24 25 26 27 28                                                                                                    |
| 27 28 29 30 31<br>24 25 26 27 28 29 30<br>29 30 31                                                                                                    |
| Calendar<br>? info/o other/. today<br>Fri, Jun 1, 2001<br>$C - x <$<br>$C - x >$                                                                                                    |
| Loading cal-movedone                                                                                                    |

<span id="page-53-1"></span>**Figur 5.1:** En kalender

I kalenderviduet finnes mange nyttige kommandoer som man kan få en oversikt over ved å taste F<sub>1</sub> m. Noen interessante er disse:

 $\overline{X}$  Vis alle høytidsdager i de tre månedene. Kommandoen holidays vil åpne et vindu som forklarer hva de er.

**Shift** +  $\boxed{5}$  Fortell om soloppgang og solnedgang i dag:

Jul 25, 2001: Sunrise 4:44am (MET DST), sunset 10:02pm (MET DST) at Blindern (17:17 hours daylight)

**Shift** + M viser en oversikt over månefasene i de tre månedene.

**P F** Vis datoen i den kalenderen som ble innført under den franske revolusjon i 1789.

<span id="page-54-1"></span>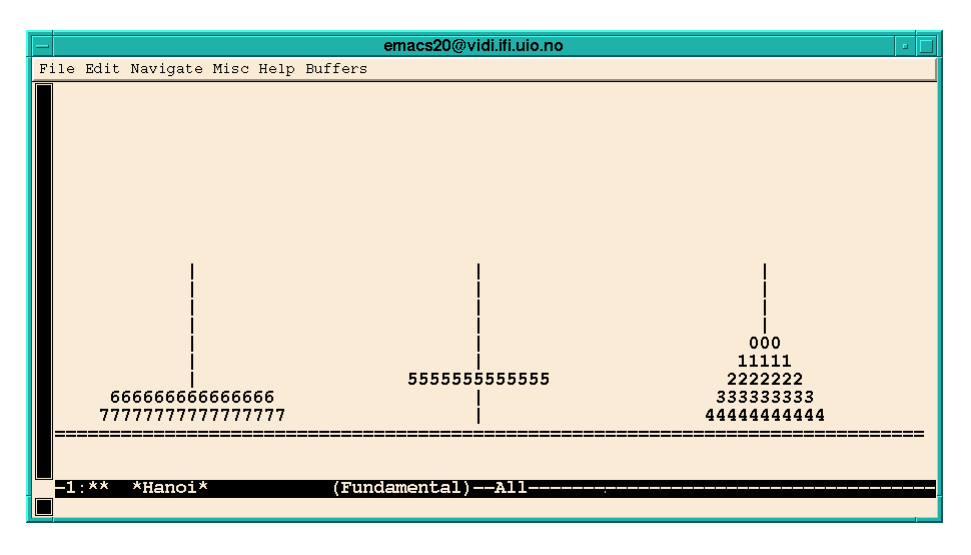

<span id="page-54-0"></span>**Figur 5.2:** Hanois tårn med 8 ringer

Man kan også lage en «7. sans» over avtaler, og denne kan kobles opp mot kalenderen. Les mer om dette ved å taste FI m.

#### **5.2.2 En demonstrasjon av Hanois tårn**

*Hanois tårn* er et spill som går ut på å flytte diverse ringer fra én pinne til en annen ved hjelp av en tredje pinne. Underveis er det aldri lov å legge en ring oppå en som er mindre.

Dette spillet er bygget inn som «tegnefilm» i Emacs. Ved å utføre

C-q 8 M-x hanoi

får man se en 8-rings versjon av Hanois tårn bli løst på skjermen; en posisjon underveis mot løsningen er vist i figur [5.2.](#page-54-0)

#### **5.2.3 Bondesjakk**

Hvis du trenger en pause, kan Emacs tilby et slag bondesjakk, som kalles **Go moku** i resten av verden. Kommandoen gomoku starter spillet som er selvforklarende.

#### **5.2.4 Eliza hos psykologen**

Kommandoen doctor starter en seanse hos psykologen. Her kan man fortelle (på engelsk) om sine problemer, bli utspurt om disse, og kanskje få hjelp. Et slikt program kalles ofte **Eliza** etter det første av denne typen. Starten på en konsultasjon er vist i figur [5.3](#page-55-0) på neste side; mine utsagn er vist i kursiv. Som vi kan se, varierer legens svar fra det tilsynelatende intelligente til det skjære ugrammatikalske nonsens.

<span id="page-55-1"></span>I am the psychotherapist. Please, describe your problems. Each time you are finished talking, type RET twice. *I am very unhappy.*

Are you unhappy often?

*Yes, every weekend when I visit my father and mother.*

Tell me something about your family.

*I had a very happy childhood.*

Do you get happy often?

*Only on Saturdays when I watch the football match on television.*

What happened when you watch the football match on television?

*I bet on the results and hope to win a lot of money.*

Why do you say and might want to win?

<span id="page-55-0"></span>**Figur 5.3:** En sesjon med doctor

## <span id="page-56-0"></span>**Register**

Aktivt område, [12,](#page-19-1) [22](#page-29-0) Aktivt vindu, [11](#page-18-3) angretast, [15](#page-22-0) Auto-fill, [45](#page-52-0) auto-fill-mode, [25](#page-32-2) Avslutning, [18](#page-25-3) Avsnitt, [22](#page-29-0) backward-char, [21](#page-28-2) backward-delete-char, [26](#page-33-2) backward-delete-char-untabify, [10,](#page-17-1)  $26$ backward-kill-word, [26](#page-33-2) backward-paragraph, [21,](#page-28-2) [22](#page-29-0) backward-word, [21](#page-28-2) beginning-of-buffer, [21,](#page-28-2) [23](#page-30-0) beginning-of-line, [10,](#page-17-1) [11,](#page-18-3) [21,](#page-28-2) [22](#page-29-0) Bondesjakk, [47](#page-54-1) Buffer, [11](#page-18-3) calendar, [46](#page-53-3) capitalize-word, [37,](#page-44-3) [38](#page-45-0) case-fold-search (variabel), [24](#page-31-2) command-apropos, [17](#page-24-3) compile, [35](#page-42-2) «cursor», [12](#page-19-1) delete-char, [26](#page-33-2) delete-frame, [34](#page-41-2) delete-other-windows, [32](#page-39-3) delete-window, [32](#page-39-3) describe-function, [17](#page-24-3) describe-key, [17](#page-24-3) describe-key-briefly, [17](#page-24-3) Dobbelt-klikk, [31](#page-38-1) doctor, [46](#page-53-3)[–48](#page-55-1) downcase-word, [37,](#page-44-3) [38](#page-45-0) «editor», i Eliza, [47](#page-54-1) Emacs, i end-of-buffer, [21,](#page-28-2) [23](#page-30-0) end-of-line, [10,](#page-17-1) [21,](#page-28-2) [22](#page-29-0) exchange-point-and-mark, [12,](#page-19-1) [21,](#page-28-2)  $22$ exit-recursive-edit, [30](#page-37-2) fill-column (variabel), [45](#page-52-0) fill-paragraph, [28](#page-35-2) find-file, [32,](#page-39-3) [33](#page-40-1) find-file-other-frame, [34](#page-41-2)

find-file-other-window, [32](#page-39-3)[–34,](#page-41-2) [44](#page-51-3) forward-char, [21](#page-28-2) forward-paragraph, [21,](#page-28-2) [22](#page-29-0) forward-word, [21](#page-28-2) «frame», [11](#page-18-3) Funksjonstaster, [9](#page-16-1) global-set-key, [41,](#page-48-3) [44,](#page-51-3) [45](#page-52-0) Go moku, [47](#page-54-1) gomoku, [46,](#page-53-3) [47](#page-54-1) goto-line, [21,](#page-28-2) [22](#page-29-0) hanoi, [46,](#page-53-3) [47](#page-54-1) Hanois tårn, [47](#page-54-1) help, [17](#page-24-3) Hielp, [17](#page-24-3) holidays, [46](#page-53-3) Ifi-CD, [2](#page-1-0) ifi-change-font, [37,](#page-44-3) [38](#page-45-0) ifi-compile, [35](#page-42-2) ifi-view-keys, [17](#page-24-3) Inkrementell søking, [24](#page-31-2) insert-file, [25](#page-32-2) isearch-backward, [24](#page-31-2) isearch-forward, [24](#page-31-2) ispell-buffer, [37,](#page-44-3) [38](#page-45-0) ispell-kill-ispell, [37](#page-44-3) ispell-region, [37,](#page-44-3) [38](#page-45-0) ispell-word, [37,](#page-44-3) [38](#page-45-0) Kalender, [46](#page-53-3) «kill buffer», [28](#page-35-2) kill-line, [26,](#page-33-2) [31](#page-38-1) kill-region, [26,](#page-33-2) [27](#page-34-0) kill-this-buffer, [41,](#page-48-3) [42](#page-49-0) kill-word, [4,](#page-7-1) [26,](#page-33-2) [31](#page-38-1) Klippe-buffer, [28](#page-35-2) Klipping, [31](#page-38-1) Kontroll-x, [7](#page-14-3) Kontrolltegn, [7](#page-14-3) Liming, [31](#page-38-1) list-buffers, [36](#page-43-2) list-coding-systems, [3,](#page-6-1) [13](#page-20-4) make-frame, [34](#page-41-2) Manøvrering, [21](#page-28-2) «mark», [12](#page-19-1) Markør, [12](#page-19-1) Merke, [12](#page-19-1)

Meta-tasten, [7](#page-14-3) Meta-x, [7](#page-14-3) Mini-bufferen, [11](#page-18-3) «mode», [13](#page-20-4) Modus, [13](#page-20-4) mouse-yank-at-point (variabel), [31](#page-38-1) Mus, [8,](#page-15-1) [23](#page-30-0) mus-markør, [12](#page-19-1) Musesyke, [11](#page-18-3) next-error, [35](#page-42-2) next-line, [21,](#page-28-2) [22](#page-29-0) Område, [12,](#page-19-1) [22](#page-29-0) aktivt, [12,](#page-19-1) [22](#page-29-0) passivt, [12,](#page-19-1) [22](#page-29-0) other-window, [32,](#page-39-3) [33,](#page-40-1) [44](#page-51-3) Passivt område, [12,](#page-19-1) [22](#page-29-0) previous-line, [21,](#page-28-2) [22](#page-29-0) ps-print-buffer, [36](#page-43-2) ps-print-buffer-with-faces, [36](#page-43-2) Psykolog, [47](#page-54-1) query-replace, [30](#page-37-2) quoted-insert, [25](#page-32-2) Ramme, [11](#page-18-3) recenter, [37](#page-44-3) recover-file, [41](#page-48-3)[–43](#page-50-1) Redigering rekursiv, [30](#page-37-2) Redigeringsprogram, i «region», [12](#page-19-1) Rekursiv redigering, [30](#page-37-2) revert-buffer, [41,](#page-48-3) [42](#page-49-0) Søking, [24](#page-31-2) inkrementell, [24](#page-31-2) save-buffer, [20](#page-27-2) save-buffers-kill-emacs, [5,](#page-12-1) [18](#page-25-3) save-some-buffers, [20](#page-27-2) scroll-down, [21,](#page-28-2) [22](#page-29-0) scroll-up, [21,](#page-28-2) [22](#page-29-0) self-insert-command, [4](#page-7-1) set-mark-command, [12](#page-19-1) setq, [44](#page-51-3) split-height-threshold (variabel), [33](#page-40-1) split-window-horizontally, [32](#page-39-3) split-window-vertically, [32](#page-39-3) Statuslinjen, [3](#page-6-1) Stavesjekking, [38](#page-45-0) suspend-emacs, [18,](#page-25-3) [19](#page-26-0) Suspensjon, [19](#page-26-0)

«text editor», i transient-mark-mode (variabel), [12](#page-19-1) transpose-chars, [28](#page-35-2) transpose-words, [8,](#page-15-1) [28](#page-35-2) undo, [15,](#page-22-0) [37](#page-44-3) universal-argument, [41,](#page-48-3) [43](#page-50-1) upcase-word, [37,](#page-44-3) [38](#page-45-0) Vindu, [11](#page-18-3) aktivt, [11](#page-18-3) write-file, [20](#page-27-2) yank, [28,](#page-35-2) [29](#page-36-0) yank-pop, [28,](#page-35-2) [29](#page-36-0)

Tegnsett, [13](#page-20-4)